# Telefonieren an der JGU Mainz

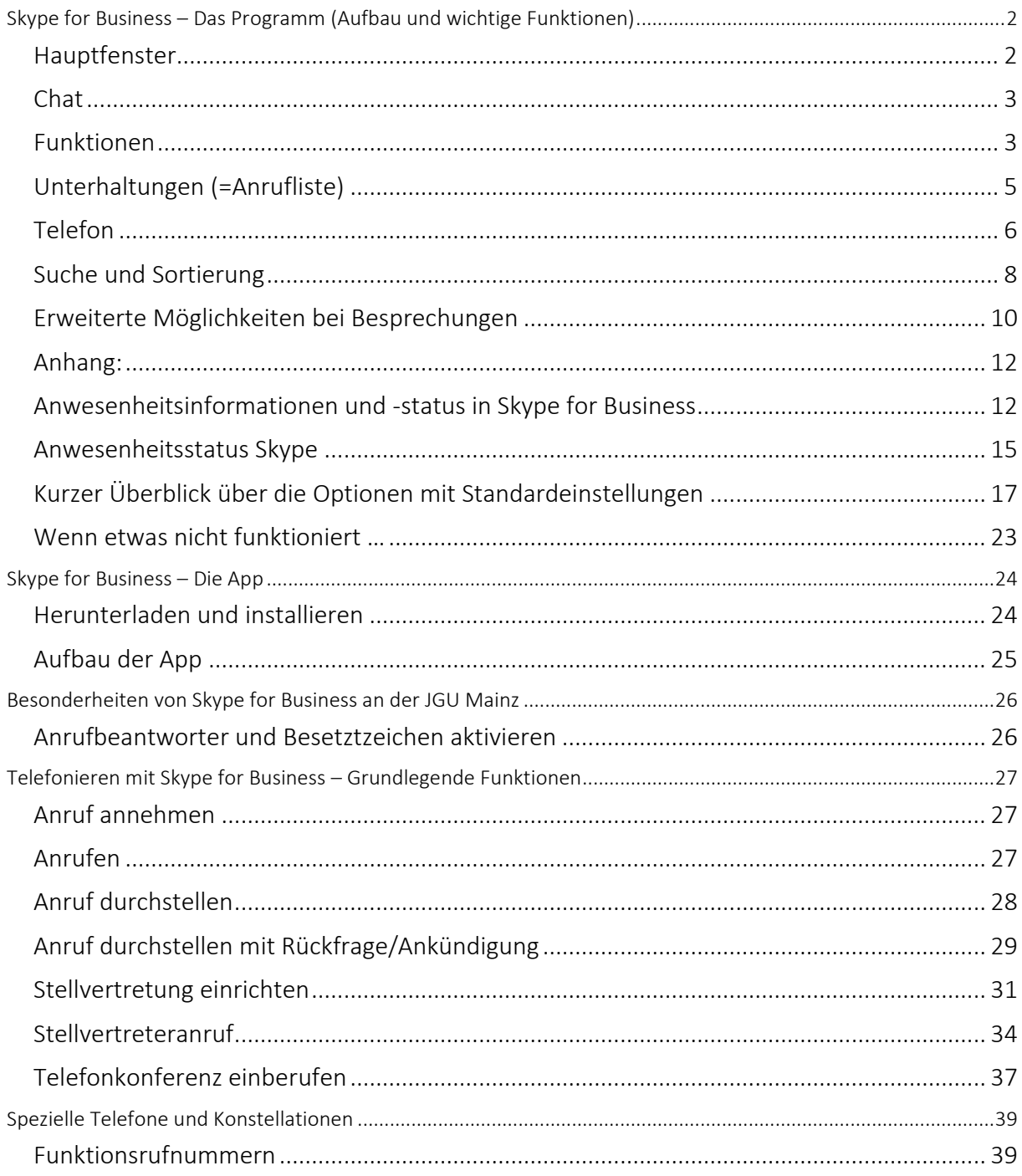

# <span id="page-1-0"></span>Skype for Business – Das Programm (Aufbau und wichtige Funktionen)

## <span id="page-1-1"></span>Hauptfenster

Im Normalfall startet Skype for Business automatisch, wenn Sie sich an Ihrem Arbeitsplatz-PC anmelden, Sie müssen nichts weiter tun.

Das Hauptfenster ist die Infozentrale von Skype for Business. Von hier aus können Sie Gespräche (Telefon oder Chat) starten, auf das Uni-Adressbuch oder Ihr persönliches Adressbuch zugreifen, die Anrufliste einsehen, Nachrichten auf dem Anrufbeantworter abrufen und über die Optionen verschiedene persönliche Einstellungen vornehmen.

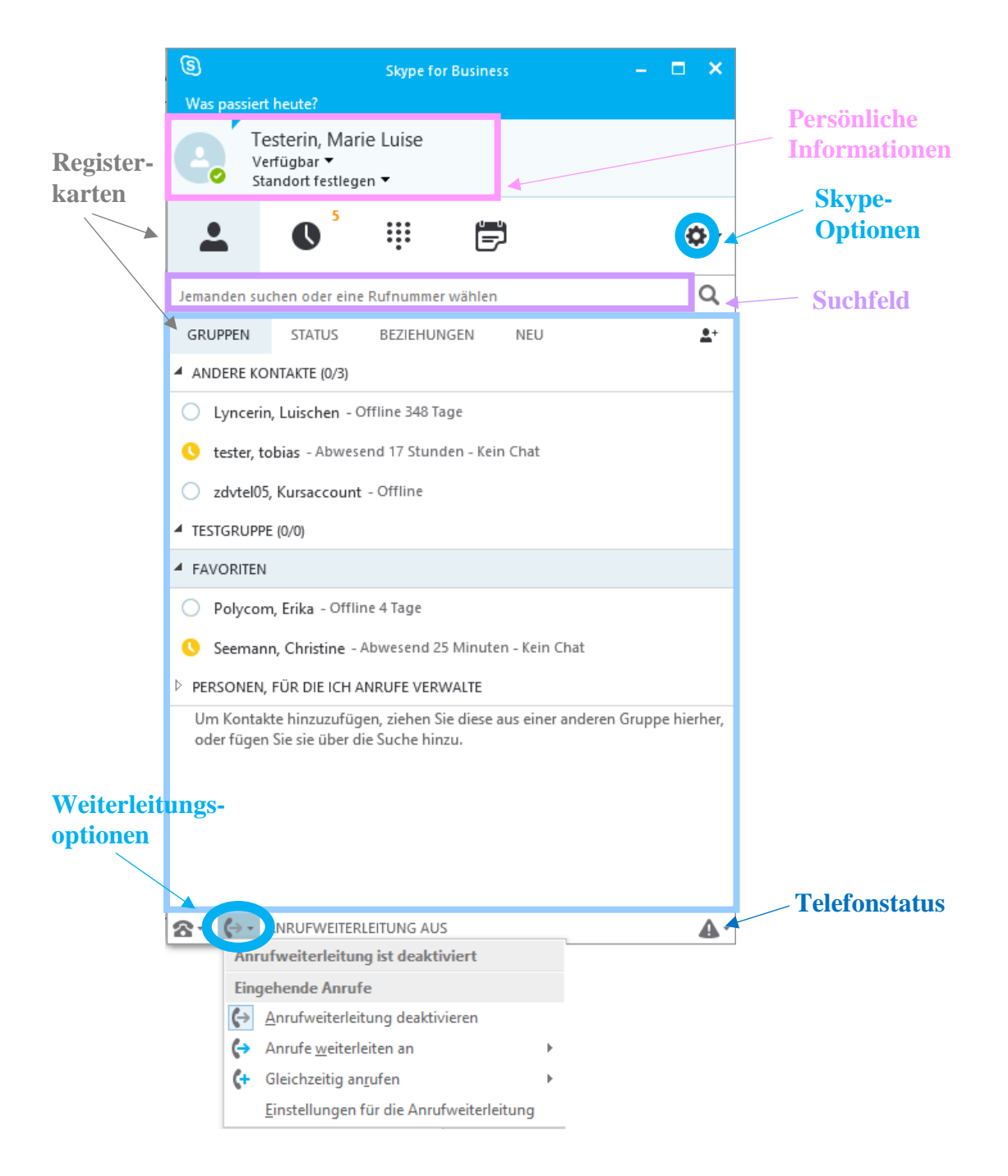

Über die Tastenkombination STRG + ALT + Shift + 3 können Sie das Hauptfenster jederzeit in den Vordergrund holen; der Cursor ist dann bereits im Suchfeld, so dass Sie schnell einen Namen eingeben oder eine vorher kopierte Nummer einfügen können.

Im oberen Bereich des Hauptfensters finden Sie zuerst die Zeile "Was passiert heute?" – hier haben Sie die Möglichkeit, einen kurzen persönlichen Text anzugeben, der Ihren Kontakten (wenn Sie sich gegenseitig als Kontakt in Skype hinzugefügt haben) angezeigt wird.

Darunter sehen Sie Ihr Benutzerbild oder -symbol mit der Statusanzeige (rot/gelb/grün). Die Statusanzeige wird Ihren Skype-Kontakten (wenn Sie sich gegenseitig als Kontakt in Skype hinzugefügt haben) angezeigt und gibt diesen einen Hinweis darauf, ob Sie für ein Gespräch oder einen Chat zur Verfügung

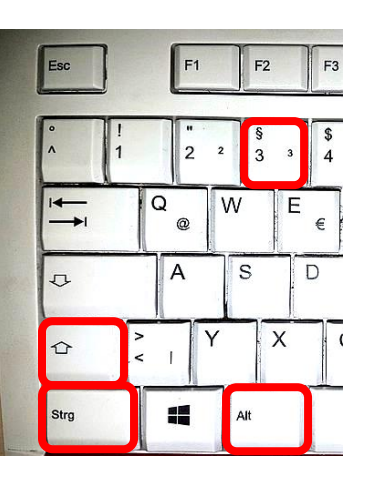

stehen. Mit dem Menü "Standort festlegen" können Sie Ihren Kontakten (wenn Sie sich gegenseitig als Kontakt in Skype hinzugefügt haben) Ihren Standort, z.B. Büro, Raum 123, Home-Office o.ä. mitteilen.

### Suchfeld

Der am häufigsten genutzte Bereich ist vermutlich das Suchfeld. Hier können Sie Namen, Benutzernamen, E-Mailadressen oder Rufnummern eingeben; Skype vervollständigt diese dann mit Vorschlägen aus dem globalen Adressbuch (Uni-Adressbuch), Ihren Kontakten aus Outlook und Ihren Skype-Kontakten.

## Telefonieren

Zeigen Sie mit der Maus auf das Symbol/Kontaktbild der Person, die Sie anrufen möchten:

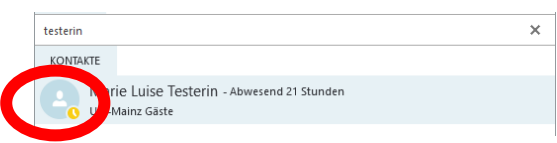

Eine Leiste klappt aus, klicken Sie hier auf das Telefonsymbol (eventuell müssen Sie noch aus mehreren Nummer auswählen).

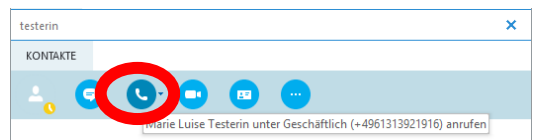

Ein Anruffenster öffnet sich. Sie können jetzt einfach den Telefonhörer abheben und das Gespräch führen.

### <span id="page-2-0"></span>Chat

Statt zu telefonieren, können Sie einem Kontakt auch Textnachrichten schicken. Am einfachsten geht das per Doppelklick auf das Kontaktbild. Dann öffnet sich ein Chatfenster. Achtung: Chat funktioniert nur mit Personen, die sich gegenseitig als Kontakt hinzugefügt haben!

### <span id="page-2-1"></span>Funktionen

Unterhalb der persönlichen Einstellungen befindet sich eine Leiste mit Registerkarten, die Zugriff auf verschiedene Funktionen bieten, die im Folgenden erklärt werden:

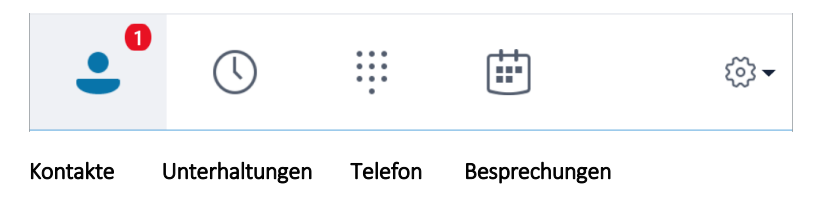

### Kontakte

#### *Registerkarten Gruppen, Status, Beziehungen und Neu*

Die Karte "Kontakte" ist Ihr persönliches Skype-Adressbuch. Personen, die sich gegenseitig zu den Skype-Kontakten hinzugefügt haben, können Statusinformationen voneinander sehen (wer ist gerade verfügbar, beschäftigt, offline …) und Chatnachrichten empfangen.

Kontakte hinzufügen: Personen, die im Uni-Adressbuch aufgeführt sind, können Sie einfach zu Ihren Kontakten hinzufügen, indem Sie z.B. den Namen im Suchfeld eingeben, dann in der Liste der aufgeführten Personen einen Rechtsklick auf den richtigen Namen machen und im Kontextmenü Zu Kontakten hinzufügen auswählen. Analog können Sie vorgehen, um Kontakte aus der Anrufliste hinzuzufügen.

Externe Kontakte hinzuzufügen ist etwas aufwendiger – eine separate Anleitung finden Sie im Anhang.

Gruppen: Wenn Sie Ihre Kontakte sortiert anzeigen möchten, können Sie Gruppen anlegen. Klicken Sie dazu auf das Symbol  $\bullet$  ganz rechts (unter der Lupe) und dann auf Neue Gruppe erstellen. Geben Sie der Gruppe einen passenden Namen (z.B. AG Mustermann, Hotline-Mitarbeiter o.ä.) und ziehen Sie bereits bestehende Kontakte mit der Maus in die neue Gruppe.

Status: Die Registerkarte Status ist eine Möglichkeit, alle Kontakte sortiert nach Ihrem Online-Status anzeigen zu lassen – so sehen Sie sofort, wer gerade möglicherweise für ein Telefonat oder eine Anfrage per Chat verfügbar ist. Weitere Informationen zu den einzelnen Statuszuständen und welche Auswirkungen sie haben finden Sie im Anhang ab S[.12.](#page-11-2)

Beziehungen: Diese Registerkarte ist eine Ansicht Ihrer Kontakte nach dem "Beziehungsstatus" (das Wort, das hier unglücklich übersetzt wurde, ist "privacy relationship" – es geht also um Datenschutz-Beziehungen. Einige Punkte sind hier zu beachten:

- Die Datenschutzbeziehung hat nichts zu tun mit der Gruppe, in der Sie Ihre Kontakte einsortieren.
- Sie können im Bereich Beziehungen keine eigenen Gruppen erstellen, es gibt nur die vorgegebenen: Freunde und Familie, Arbeitsgruppe, Kollegen, Externe Kontakte und Blockierte Kontakte. Diese können in absteigender Reihenfolge auf Ihre Statusinformationen zugreifen und Informationen von Ihnen sehen – oder auch nicht.
- Solange Sie für einen Kontakt den Beziehungsstatus nicht aktiv ändern (Rechtsklick, private Beziehung ändern), ist er immer automatisch der Gruppe Kollegen zugeordnet.
- Achtung Arbeitsgruppe: Kontakte, für die Sie den Beziehungsstatus Arbeitsgruppe einstellen, dürfen immer stören (also anrufen oder Ihnen Chatnachrichten schicken) – auch wenn Sie eine Präsentation halten oder Ihren Status auf "Nicht stören" gesetzt haben.

Die genaue Übersicht, was die Mitglieder der einzelnen Gruppen sehen und tun dürfen, finden Sie im Anhang.

Neu: Auf der Registerkarte "Neu" sehen Sie, wer *Sie* zu den Kontakten hinzugefügt hat. Um diese Personen ebenfalls hinzuzufügen: Jeweils Rechtsklick, Zur Kontaktliste hinzufügen, gewünschten Ordner wählen.

Kontakte, die in Skype eingerichtet wurden, erscheinen automatisch in Outlook! (im Unterordner Skype-Kontakte). Umgekehrt gilt das aber nicht: Ein Kontakt in Skype ist nie automatisch "da" – er muss manuell zu einer Kontaktgruppe hinzugefügt werden. Von Kontakten, die zu einer Gruppe der Kontakte hinzugefügt wurden, kann man den Anwesenheitsstatus und evtl. weitere persönliche Angaben sehen – was jeweils sichtbar ist, ist abhängig vom eingestellten Beziehungsstatus.

## Online-Status

Der Online-Status zeigt Ihren Kontakten (gegenseitiges Hinzufügen vorausgesetzt) an, ob Sie gerade für ein Telefonat oder Chatnachrichten verfügbar sind. Er wird automatisch oder manuell gesetzt. Der Status *Nicht stören* bewirkt, dass Anrufe automatisch auf die Mailbox umgeleitet und Chatnachrichten unterdrückt werden (Ausnahme: Kontakte mit Beziehungsstatus "Arbeitsgruppe").

Automatisch: Abhängig von Outlook (Termine) und dem Anmeldestatus am Rechner. Wenn Sie längere Zeit nichts am PC gemacht haben, springt der Online-Status automatisch auf *inaktiv. Am Telefon, In einer Besprechung* und einige weitere Zustände werden ebenfalls automatisch eingestellt).

Manuell: Einstellbar im Hauptfenster:

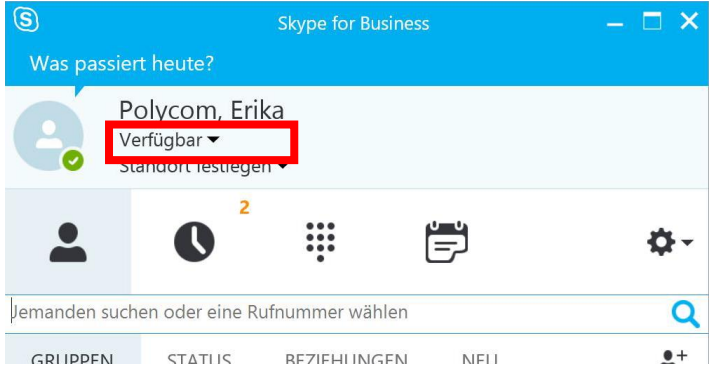

Folgende Einstellungsmöglichkeiten gibt es:

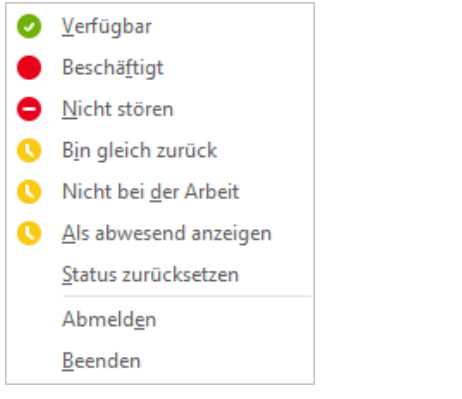

# <span id="page-4-0"></span>Unterhaltungen (=Anrufliste)

Die Registerkarte Unterhaltungen zeigt Ihre Anrufliste. Alle eingehenden und ausgehenden Anrufe, Besprechungen und Chats werden auf der Karte Alle angezeigt. Verpasst zeigt nicht nur verpasste Anrufe, sondern auch verpasste Chatnachrichten an. Auf der Karte Anrufe werden ausschließlich Telefonanrufe angezeigt. Alle angezeigten Gespräche und Kontakte können auch von hier aus direkt kontaktiert werden (Doppelklick).

## <span id="page-5-0"></span>Telefon

### Tastatur

Auf der Registerkarte "Telefon" finden Sie eine Tastatur (die man natürlich nur sehr selten benötigt), vor allem aber können Sie hier bequem auf den Anrufbeantworter (Voicemail) zugreifen. Der Anrufbeantworter ist mit Outlook gekoppelt, daher werden einige Einstellungen über Outlook Web Access [\(https://mail.uni](https://mail.uni-mainz.de/)[mainz.de\)](https://mail.uni-mainz.de/) vorgenommen.

### Den Anrufbeantworter

#### besprechen

Wählen Sie auf der Registerkarte Telefon (1) die Schaltfläche Voicemail (2), dann Voicemail einrichten (3).

Jetzt öffnet sich Outlook Web App (mail.uni-mainz.de). Hier können Sie das grundsätzliche Verhalten des Anrufbeantworters konfigurieren. Auf der zuerst angezeigten Seite (Mailboxansageregeln) legen Sie fest, was passiert, wenn ein Anruf nicht angenommen wird. Normalerweise müssen Sie hier nichts einstellen – wenn

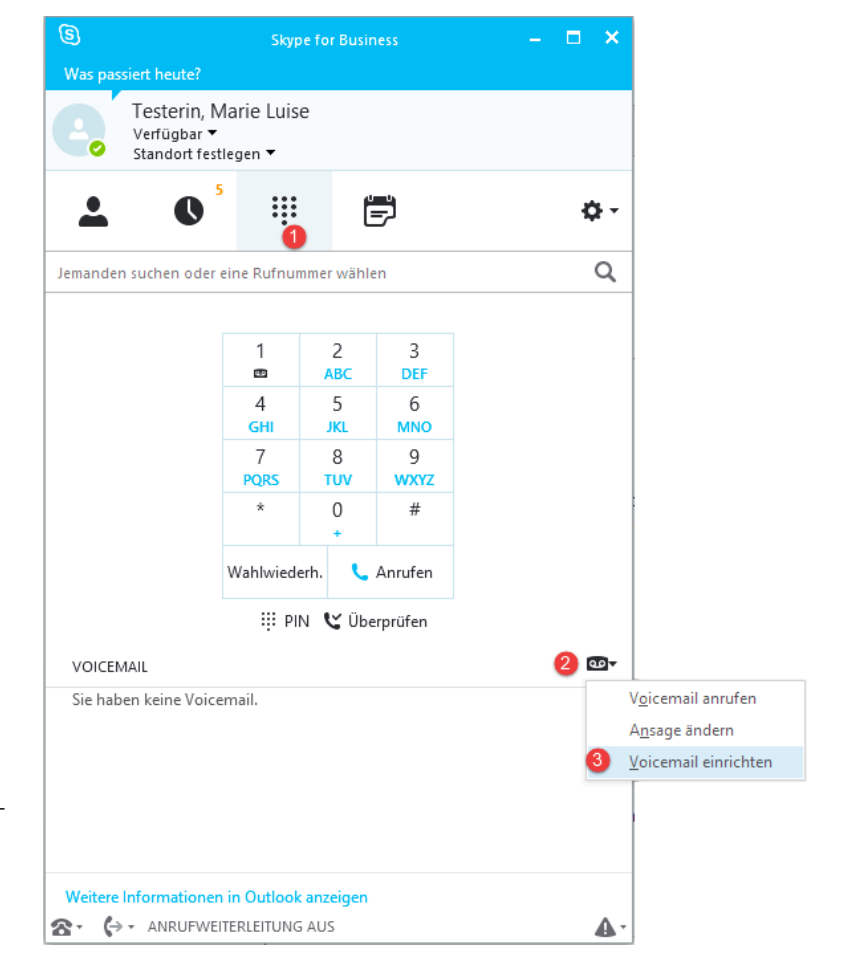

Sie möchten, können Sie aber z.B. dem Anrufer über eine Regel anbieten, direkt auf eine andere Nummer weitergeleitet zu werden.

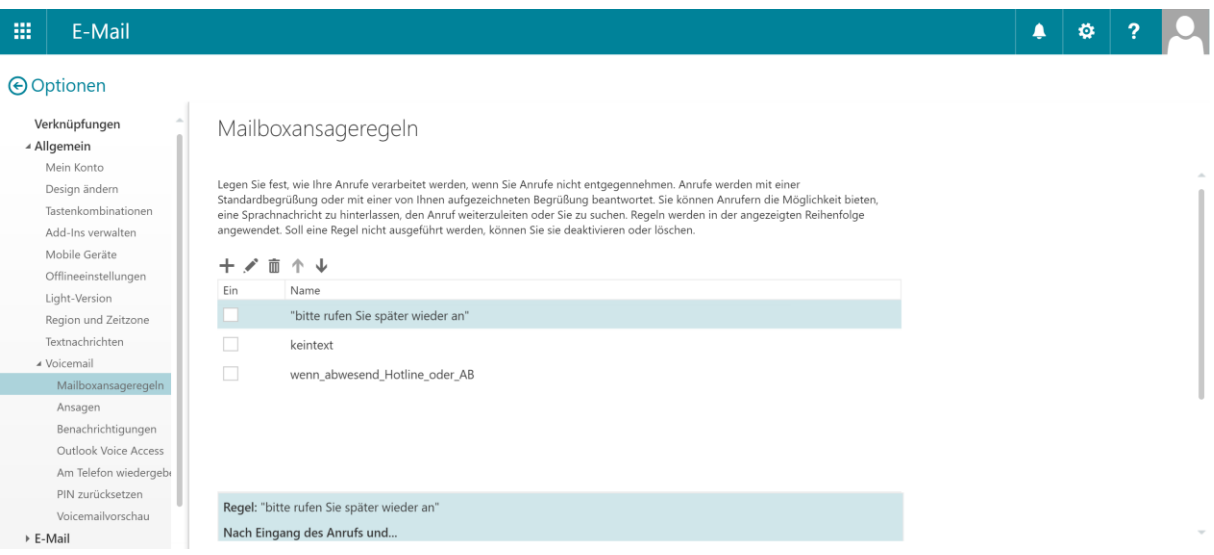

Mit den weiteren Menüpunkten links haben Sie die Möglichkeit, festzulegen, ob Sie eine E-Mail erhalten möchten, wenn ein Anruf nicht angenommen wurde (Benachrichtigungen). Im Menü Ansagen können Sie zwischen Standardansage (persönlicher Begrüßungstext) und Abwesenheitsansage wählen und auch direkt eine Ansage aufnehmen. Diese grundsätzlichen Einstellungen müssen Sie normalerweise nur selten ändern.

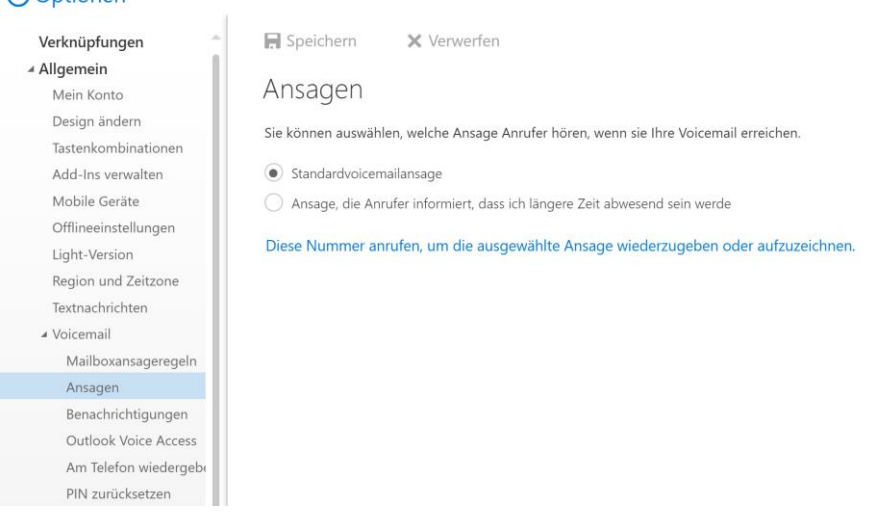

Die Standardansage lässt sich alternativ auch direkt aus Skype heraus aufnehmen und ändern. Dazu wählen Sie auf der Registerkarte Telefon (1) die Schaltfläche Voicemail (2), dann Ansage ändern. Skype verbindet Sie mit der Voicemail und öffnet ein Anruffenster. Wenn Sie noch keinen persönlichen Text aufgenommen haben, können Sie ihn sofort aufsprechen.

Wenn Sie schon einen Text aufgenommen haben, aber den Text ändern möchten, können Sie den Text hier ändern oder wieder auf die automatische Ansage zurückschalten. Folgen Sie dazu einfach der Ansage.

### Besprechungen

**A** Optioner

#### *Termine aus Outlook*

Die Registerkarte Besprechungen zeigt anstehende Termine aus Ihrem Outlook-Kalender. Wenn eine Skype-Besprechung dabei ist (statt eines gewöhnlichen Termins kann man in Outlook auch eine Skype-Besprechung ansetzen, näheres S[. 9\)](#page-8-0), können Sie auch direkt per Rechtsklick auf den Termin daran teilnehmen.

## Arbeitszeiten einrichten

#### *Arbeitszeiten festlegen in OWA:*

Wenn Sie mit Skype automatisch Ihre Verfügbarkeit (Online-Status) in Abhängigkeit von Ihren Arbeitszeiten anzeigen möchten, müssen Sie die Arbeitszeiten eintragen. Öffnen Sie dazu OWA (mail.uni-mainz.de), klicken Sie auf die Optionseinstellungen (Zahnradschaltfläche rechts oben), dann auf Optionen. Im folgenden Fenster klicken Sie in der linken Spalte auf Kalenderdarstellung.

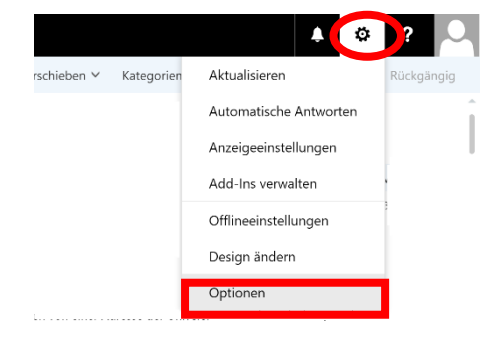

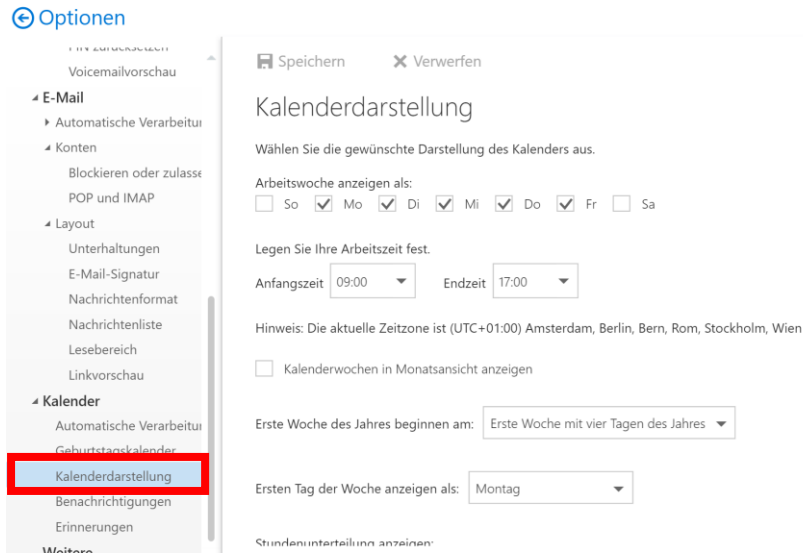

Dort tragen Sie ihre Arbeitszeiten ein.

Alternativ können Sie die Arbeitszeiten auch über Outlook festlegen: Öffnen Sie den Kalender in Outlook. Dann Rechtsklick links unten auf Kalender, Optionen:

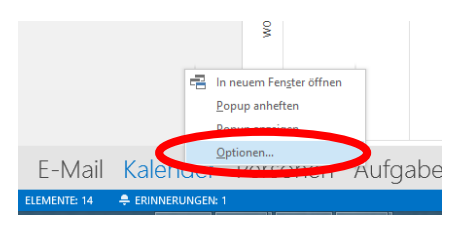

Es öffnet sich ein Fenster, in dem Sie Ihre Arbeitszeiten eintragen können.

## <span id="page-7-0"></span>Suche und Sortierung

### Wo wird gesucht?

Die Suche in Skype (Suchleiste) durchsucht:

- das Uni-Adressbuch (=globale Adressliste in Outlook aber: man kann nur anrufen, wenn auch eine Telefonnummer *eingetragen* ist!)
- die eigenen Kontakte/Personen in Outlook (aber: keine Unterordner!)
- die Skype-Kontakte

### Wie funktioniert die Sortierung?

Die Sortierung (Vorname-Nachname oder umgekehrt) hängt grundsätzlich davon ab, wie der Kontakt in Outlook aufgenommen ist: Die Sortierung nach Nachnamen ist für Outlook Standard, manchmal sind einige Kontakte aber trotzdem falsch sortiert. Um eine Sortierung nach dem Nachnamen zu erhalten:

Öffnen Sie Outlook, öffnen Sie den Kontakteordner und den Eintrag mit dem falsch sortierten Kontakt. Stellen Sie sicher, dass der Eintrag unter Name … korrekt ist und die Reihenfolge bei Speichern unter stimmt.

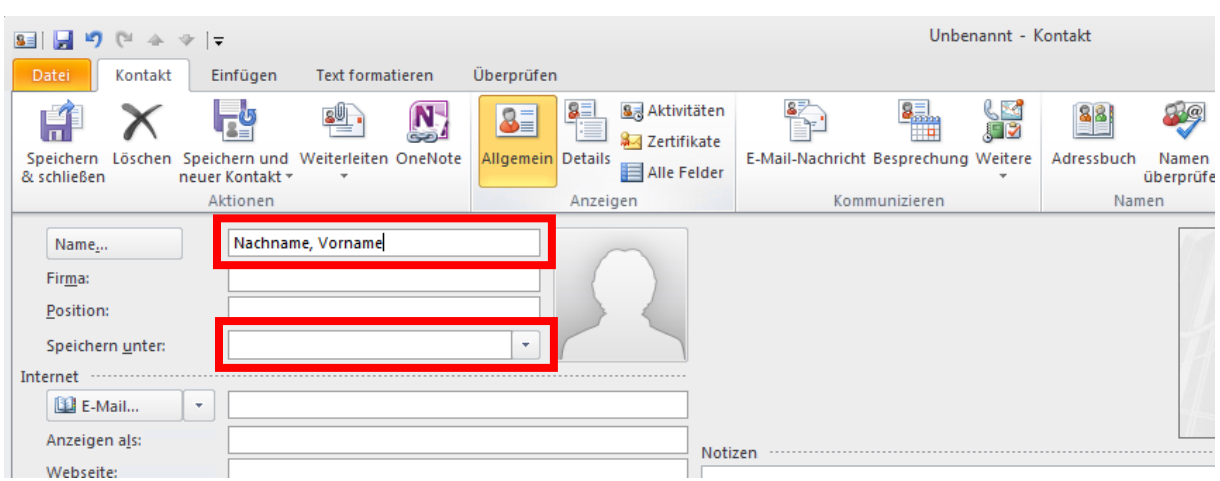

Der Eintrag bei Speichern unter ist wichtig – er regelt normalerweise die Sortierung und kann auch individuell geändert werden (untypisch für ein Drop-Down-Feld, aber es geht!).

## <span id="page-8-0"></span>Skype-Konferenzen

Es gibt zwei Möglichkeiten, Konferenzverbindungen mittels Skype herzustellen: Über die Outlook-Terminplanung oder als "Sofortbesprechung".

#### *Konferenzplanung über Outlook*

Im Kalender: Erstellen Sie einen neuen Termin, indem Sie auf Neue Skype-Besprechung klicken.

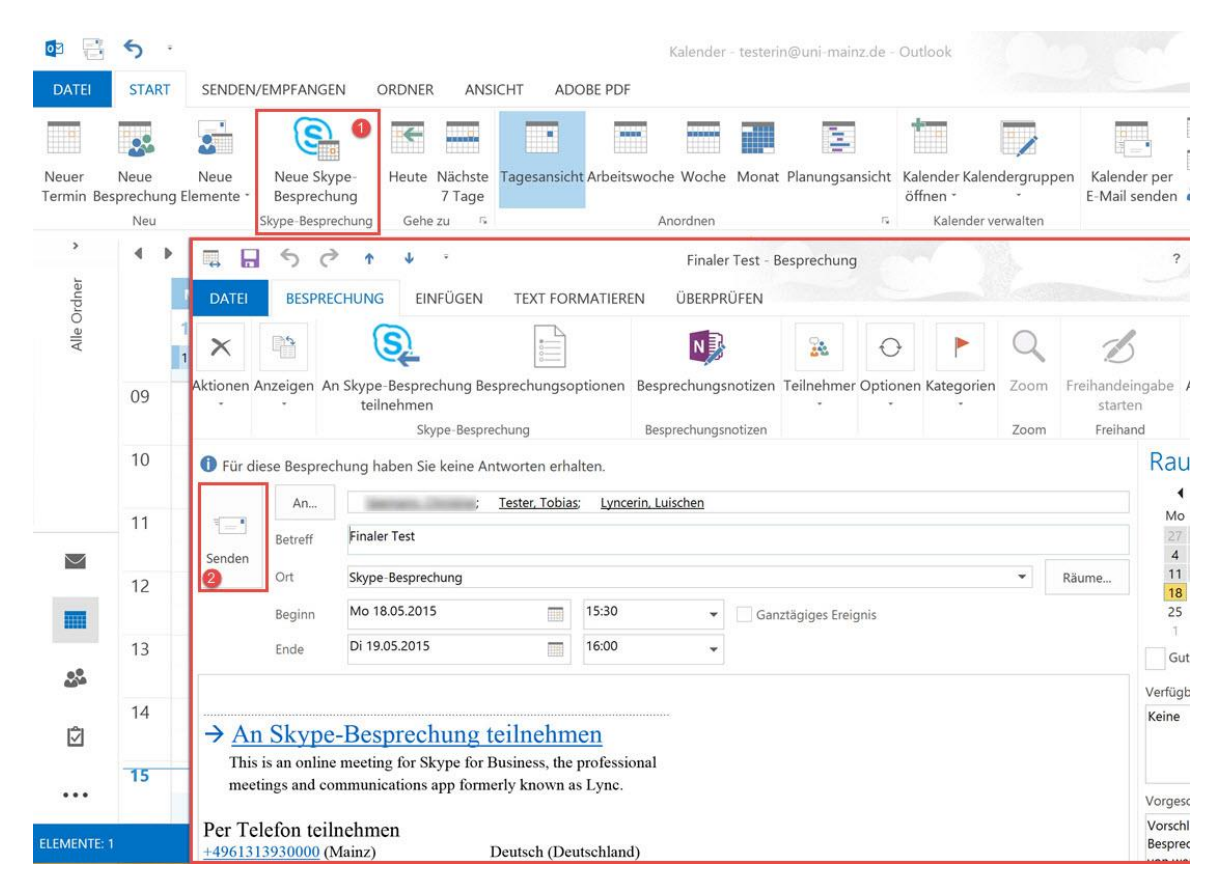

Der Termin wird automatisch mit einem Link versehen, auf den die Teilnehmer klicken können, um an der Besprechung teilzunehmen. Die Besprechungsanfrage können Sie wie üblich versenden.

Um die Konferenz zu starten bzw. teilzunehmen: Klicken Sie (zum Besprechungszeitpunkt) auf den Link in der Einladung oder im Kalender. Sie werden zum virtuellen Besprechungsraum verbunden. Wenn die anderen Teilnehmer erscheinen, sehen Sie das im Besprechungsfenster.

### *Sofortbesprechung*

Aus dem Hauptfenster können Sie über die Optionenschaltfläche -> Sofortbesprechung direkt eine Besprechung aufrufen:

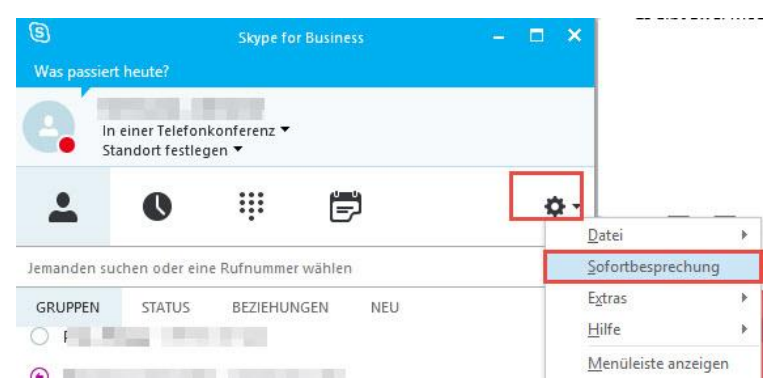

Auch hier erscheint das Besprechungsfenster. Es kann, abhängig von Ihren Einstellungen in den Optionen, unterschiedlich aussehen:

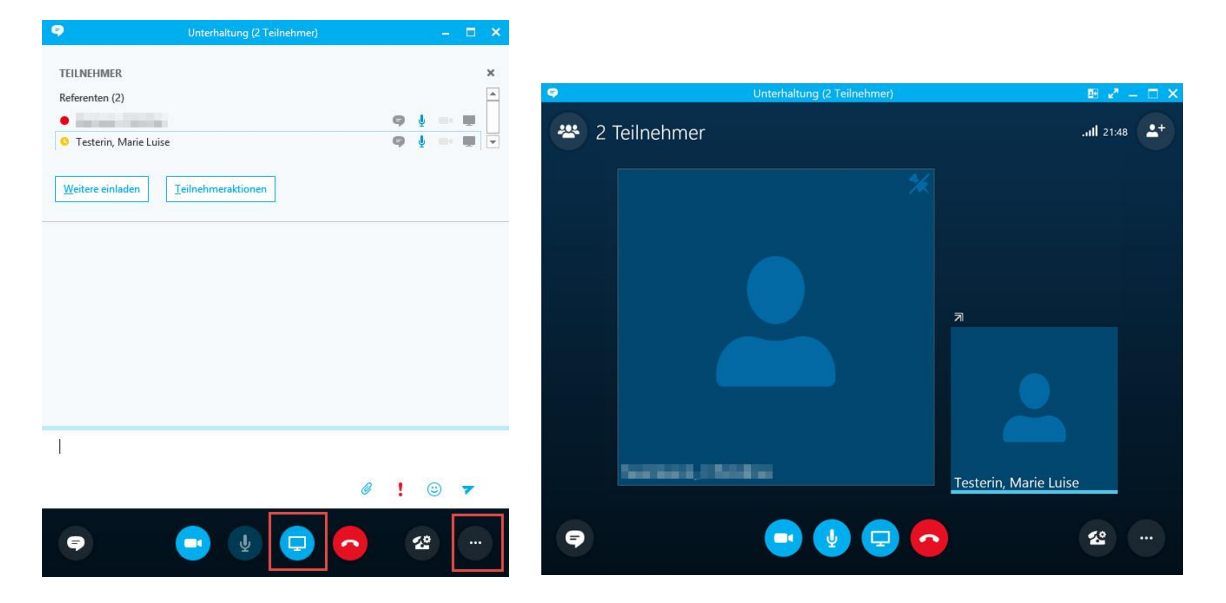

<span id="page-9-1"></span>Besprechungsfenster links mit Chat und Teilnehmerliste, rechts ohne beide.

Sie können über Weitere einladen oder über die +Schaltfläche oben rechts Teilnehmer hinzufügen. Die Schaltflächen unten sind immer vorhanden.

### <span id="page-9-0"></span>Erweiterte Möglichkeiten bei Besprechungen

Unter den Schaltflächen für Präsentieren (Bildschirmsymbol) und Weitere Optionen (Punkte) finden Sie viele weitere Funktionen, die Sie in einer Skype-Besprechung anwenden können:

Präsentationen von Powerpoint-Dateien, geöffneten Programmen oder dem gesamten Desktop Ihres Rechners, eine Möglichkeit, gemeinsam mit allen Teilnehmern an einem Whiteboard zu arbeiten, Umfragen sowie die Möglichkeit, Dateien und One-Note-Notizen hinzuzufügen.

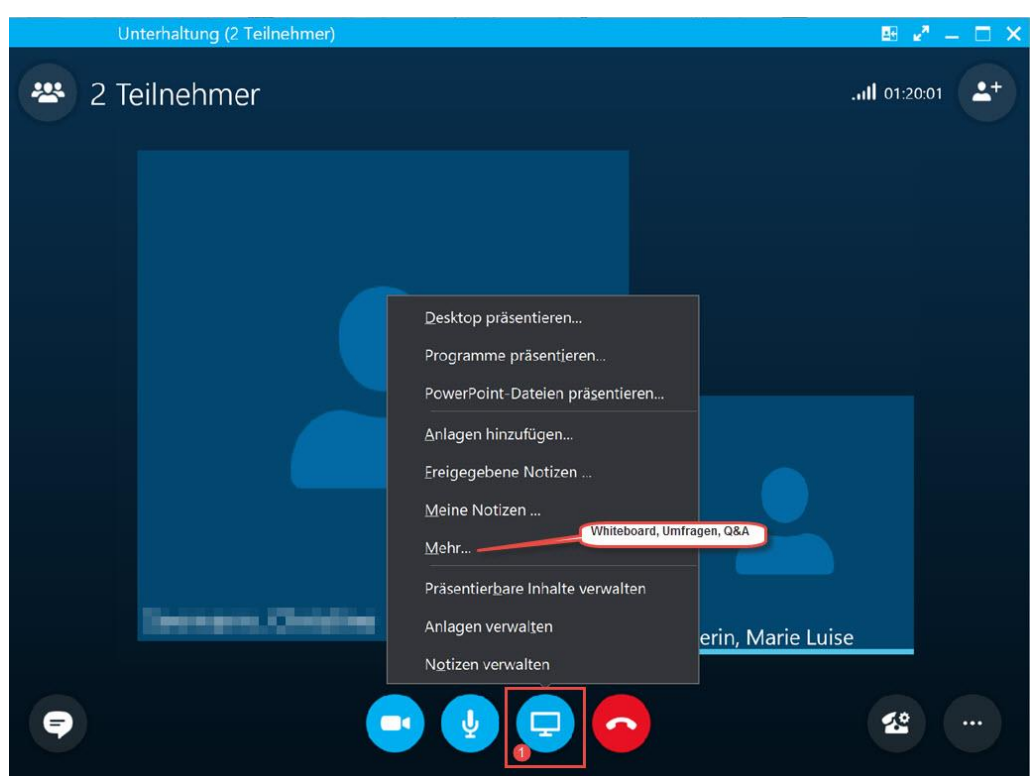

Unter Weitere Optionen finden Sie unter anderem die Möglichkeit, die gesamte Besprechung aufzuzeichnen.

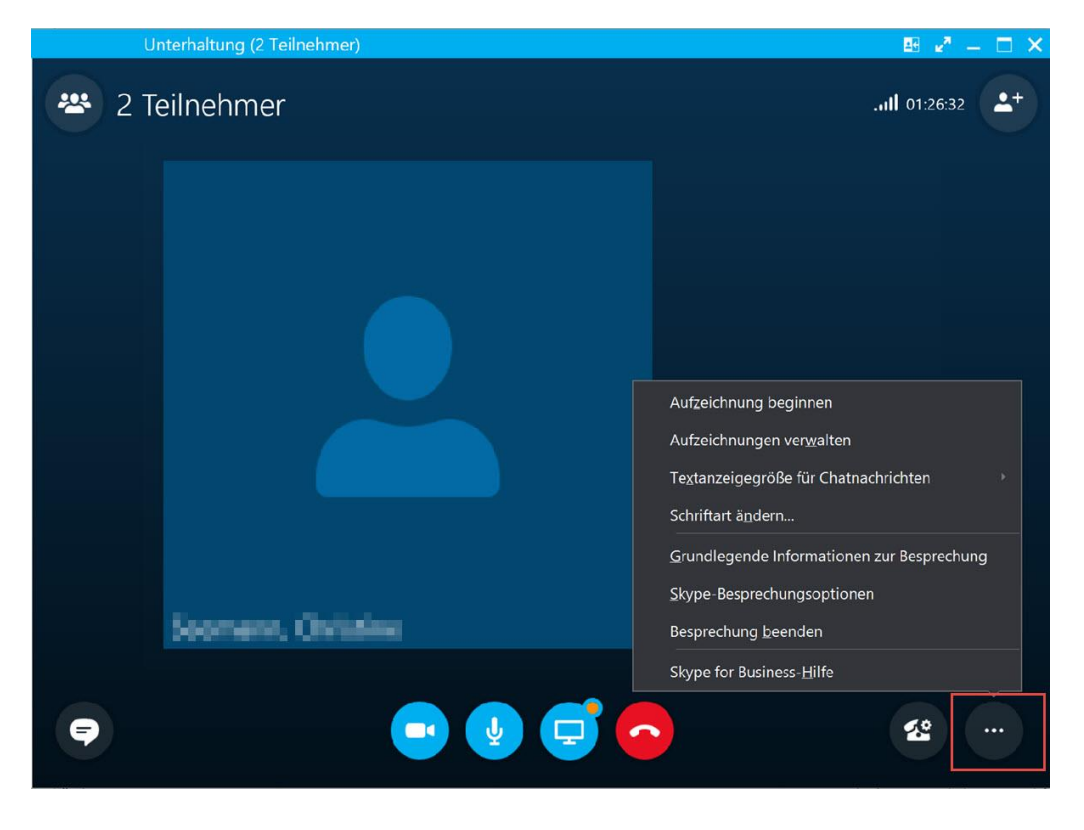

## <span id="page-11-0"></span>Anhang:

<span id="page-11-2"></span><span id="page-11-1"></span>Anwesenheitsinformationen und -status in Skype for Business (Quelle: [https://support.office.com/de-de/article/Steuern-des-Zugriffs-auf-Ihre-Anwesenheitsinformationen-in-](https://support.office.com/de-de/article/Steuern-des-Zugriffs-auf-Ihre-Anwesenheitsinformationen-in-Skype-for-Business-fea86e34-60cf-4dd0-bfb2-169a42afd92c)[Skype-for-Business-fea86e34-60cf-4dd0-bfb2-169a42afd92c](https://support.office.com/de-de/article/Steuern-des-Zugriffs-auf-Ihre-Anwesenheitsinformationen-in-Skype-for-Business-fea86e34-60cf-4dd0-bfb2-169a42afd92c) )

#### Was genau sind Anwesenheitsinformationen?

Ihre Anwesenheitsinformationen umfassen Ihren Verfügbarkeitsstatus (wie etwa Verfügbar oder Abwesend), den farbig kodierten Anwesenheitsindikator (z. B. grün, gelb oder rot), den Zeitplan, den Standort und persönliche Notizen oder Abwesenheitsnotizen.

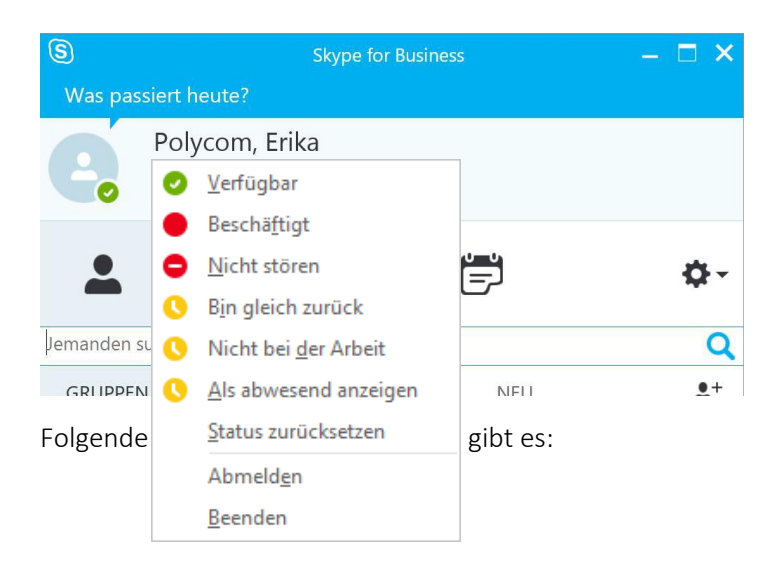

#### Was sind private Beziehungen?

In Skype steuern private Beziehungen, in welchem Umfang anderen Personen Ihre Anwesenheitsinformationen angezeigt werden. Jeder Ihrer Kontakte steht in einer von fünf privaten Beziehungen zu Ihnen, und jede dieser Beziehungen erteilt Zugriff auf eine unterschiedliche Menge an Informationen. Kontakte mit der Beziehung Kollegen beispielsweise, die standardmäßig allen neuen Kontakten beim Hinzufügen zugewiesen wird, erfahren mehr über Ihren Aufenthaltsort, wann Sie verfügbar und wie Sie zu erreichen sind, als Externe Kontakte, aber weniger als Arbeitsgruppe. Freunde und Familie, wie Sie wohl erwartet haben, können mehr derartige Informationen sehen als alle anderen. (Die Ausnahme hier sind jedoch Kontakte, zu denen Sie in einer Beziehung Arbeitsgruppe stehen – diese müssen ggf. imstande sein, Sie am Arbeitsplatz anzutreffen, daher können nur diese Kontakte Ihre Besprechungsorte sehen und Sie mithilfe von Skype benachrichtigen, selbst wenn Sie Ihren Status auf "Nicht stören" festgelegt haben.)

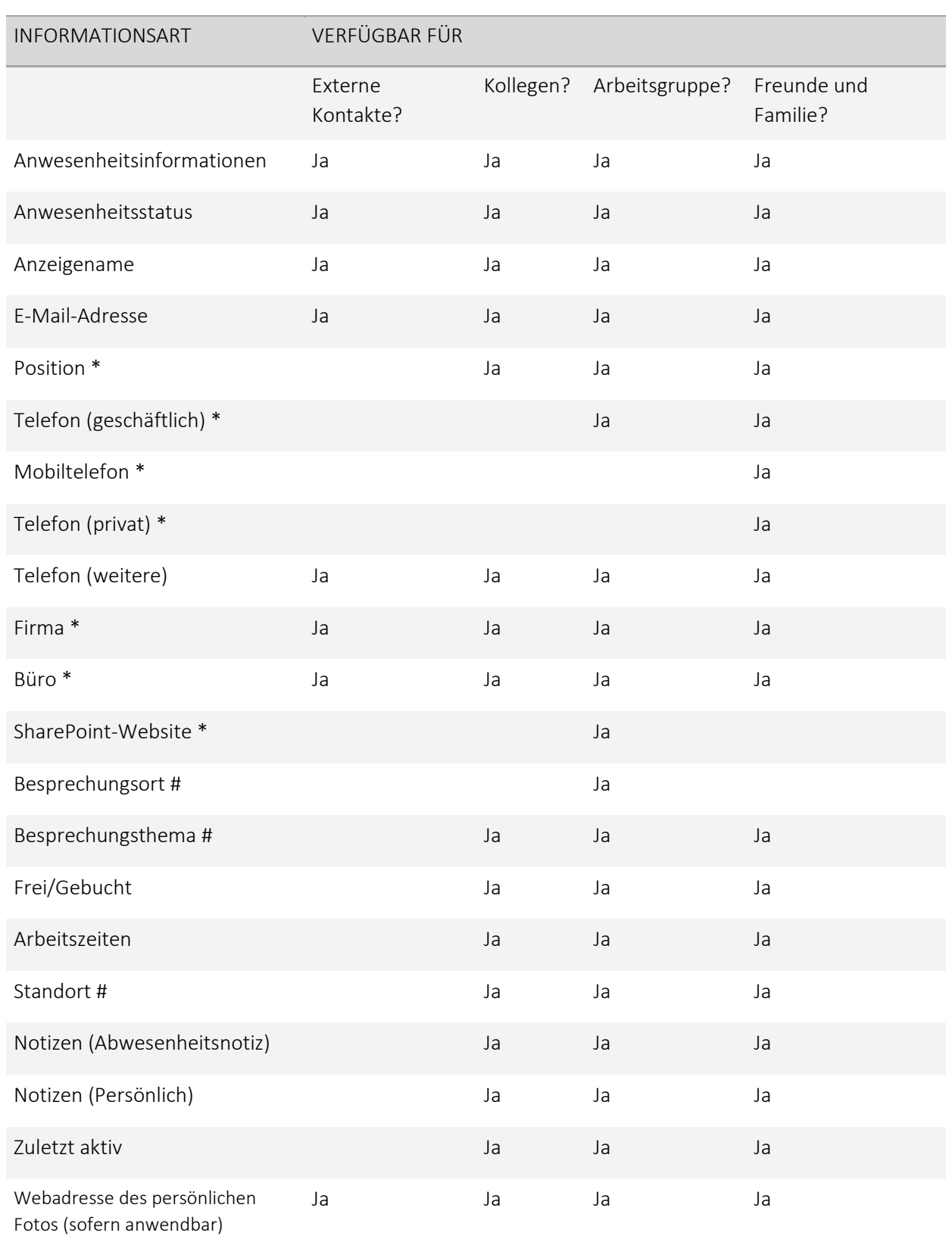

- Ein Sternsymbol (\*) in der oben aufgeführten Tabelle gibt an, dass diese Information unabhängig von der privaten Beziehung für alle Kontakte in Ihrer Organisation sowie für externe Kontakte (wenn diese im Netzwerk Ihrer Organisation konfiguriert sind und erkannt werden) sichtbar ist, wenn sie im Verzeichnisdienst einer Organisation definiert ist.
- Ein Gatterzeichen (#) gibt an, dass diese Information standardmäßig sichtbar ist.

#### Ändern der privaten Beziehung zu einem Kontakt

So zeigen Sie Ihre Kontakte nach den festgelegten privaten Beziehungen an:

• Öffnen Sie Skype und klicken Sie in Ihrer Kontaktliste auf die Registerkarte **Beziehungen** im Bereich direkt oberhalb der Kontakte (die anderen Optionen hier sind Gruppen, Status und Neu).

So ändern Sie die private Beziehung, in der Sie mit einem Kontakt stehen:

 Klicken Sie in der Kontaktliste mit der rechten Maustaste auf einen Kontakt, zeigen Sie auf Private Beziehung ändern, und klicken Sie dann auf eine neue private Beziehung für den Kontakt.

Standardmäßig werden Kontakte beim Hinzufügen zur Kontaktliste der privaten Beziehung Kollegen zugeordnet. Wenn Sie über Kontakte verfügen, denen Sie später eine andere Beziehung zugewiesen haben, können Sie die private Beziehung wieder zu Kollegen ändern, indem Sie entweder auf Kollegen oder auf Beziehung automatisch zuordnen klicken.

#### Archivierung/Aufzeichnung

Skype für Business kann Sofortnachrichten und Upload von Dateien in Meetings archivieren. Der Zugriff auf die archivierten Daten ist aber nur Personen gestattet, denen der Anwender das ausdrücklich erlaubt.

#### Aufzeichnung von Gesprächen/Konferenzen:

Jeder Teilnehmer kann während Gesprächen und Konferenzen die Aufzeichnung aktivieren. Eine Nachricht, dass die Besprechung aufgezeichnet wird, wird dann für alle Teilnehmer eingeblendet.

#### Speicherung von Chatnachrichten

Chatnachrichten werden standardmäßig im Ordner Aufgezeichnete Unterhaltungen in Outlook gespeichert. Sie können dort wie E-Mails durchsucht werden. Sie können die Speicherung in den Skype-Optionen ausschalten, damit verhindern Sie jedoch nicht die Speicherung bei Ihren Gesprächspartnern.

# <span id="page-14-0"></span>Anwesenheitsstatus Skype

(Quelle[: https://support.office.com/de-de/article/%C3%84ndern-Ihres-Anwesenheitsstatus-in-Skype-for-Business-9b64eef5-47b8-46d8](https://support.office.com/de-de/article/%C3%84ndern-Ihres-Anwesenheitsstatus-in-Skype-for-Business-9b64eef5-47b8-46d8-a744-f490e6f88feb) [a744-f490e6f88feb](https://support.office.com/de-de/article/%C3%84ndern-Ihres-Anwesenheitsstatus-in-Skype-for-Business-9b64eef5-47b8-46d8-a744-f490e6f88feb) )

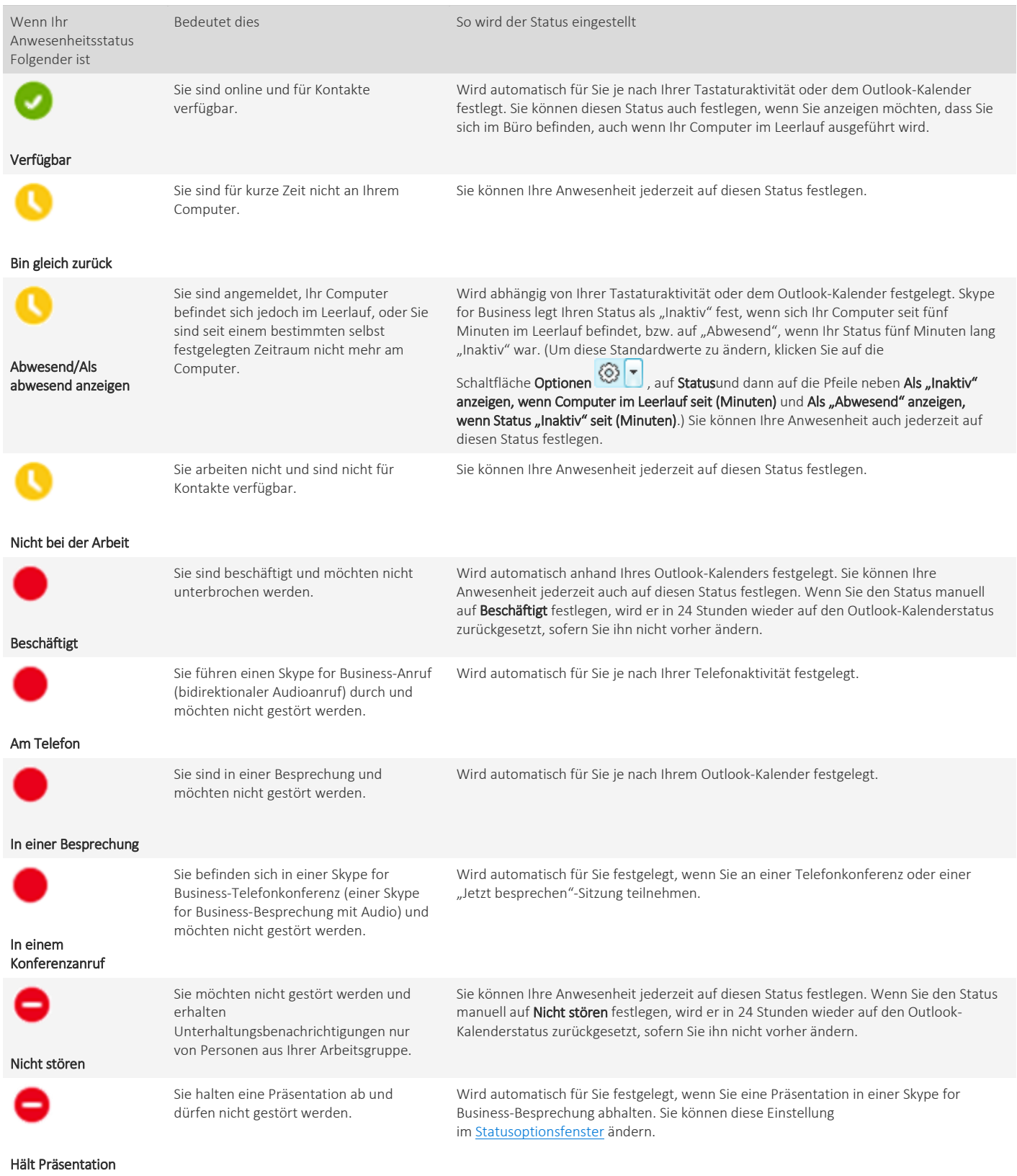

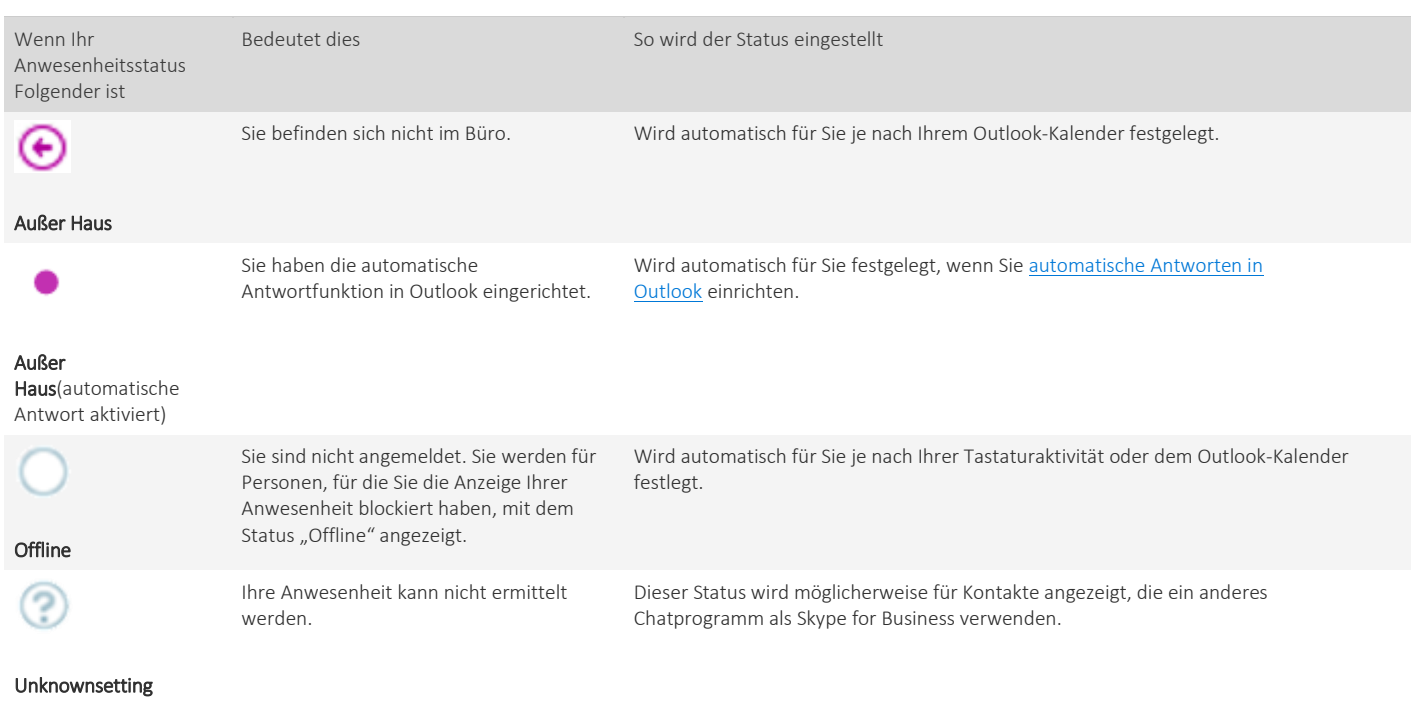

# <span id="page-16-0"></span>Kurzer Überblick über die Optionen mit Standardeinstellungen

# Allgemein

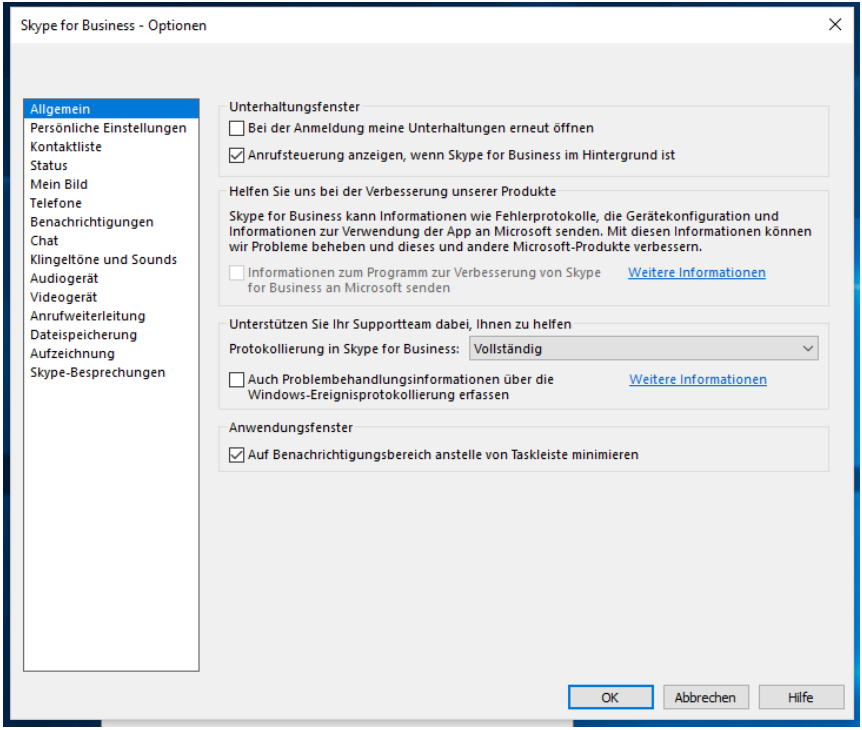

# Persönliche Einstellungen

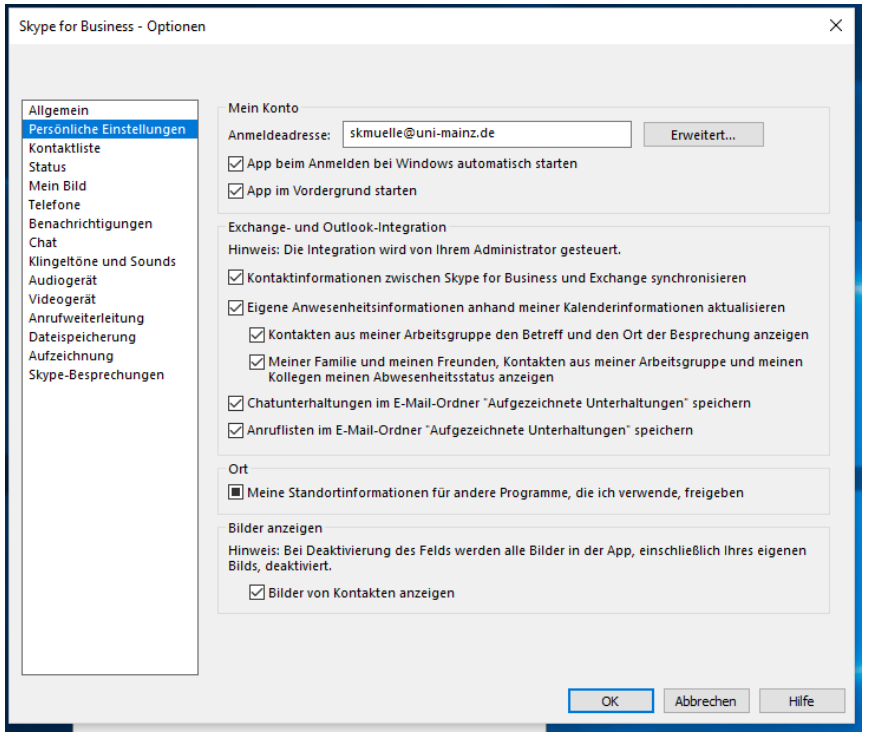

Wenn Sie den Haken bei "App beim Anmelden bei Windows automatisch starten" entfernen, wird Skype for Business beim Anmelden am PC nicht mehr automatisch gestartet. Diese Einstellung bleibt so lange erhalten, bis Sie sie eigenständig wieder zurücksetzen. Generell ist davon abzuraten, da Sie in diesem Fall nicht telefonieren können. Wenn Sie aber zum Beispiel eine Präsentation oder Besprechung mit Hilfe eines Laptops ohne Störung durch das sich startende Programm abhalten wollen, könnte dies für Sie vorteilhaft sein.

### Kontaktliste

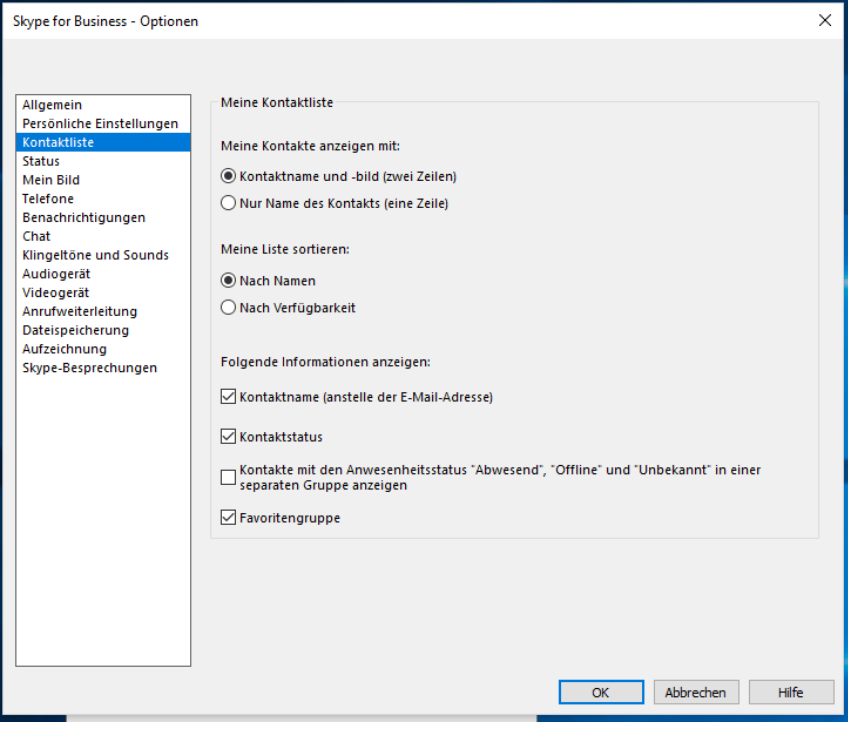

## Status, Mein Bild, Telefone

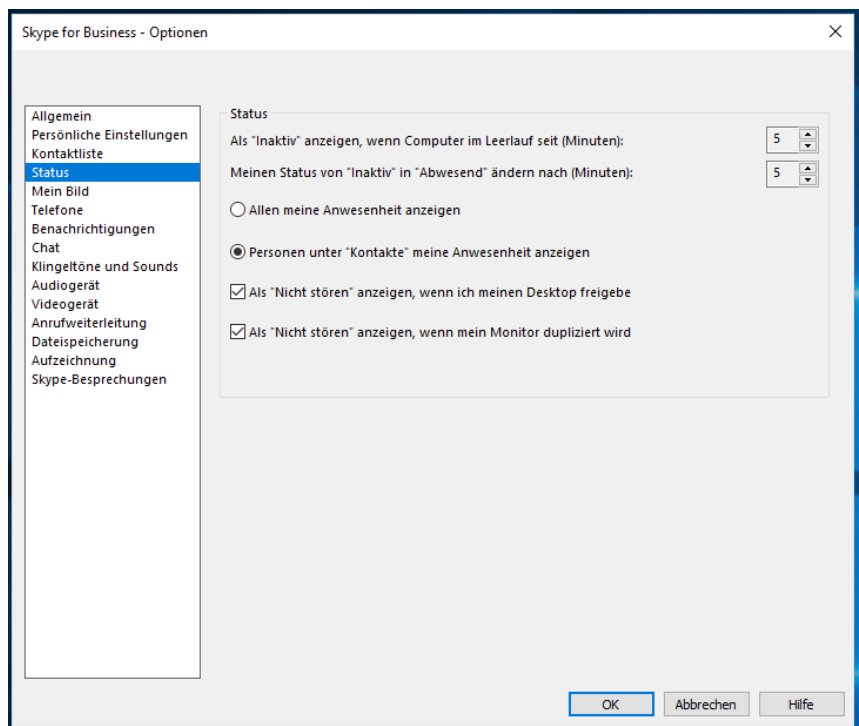

Wichtig: Vermutlich wollen Sie nicht Allen (= der ganzen JGU), sondern nur Ihren Kontakten Ihre Anwesenheit anzeigen – diese Einstellung ist Standard und sollte normalerweise nicht geändert werden.

Unter dem Menüpunkt Mein Bild können Sie das Foto, das Sie für Outlook hinterlegt haben (falls Sie das getan haben), in Skype anzeigen lassen.

Telefone gibt Ihnen die Möglichkeit, weitere eigene Telefonnummern auf Ihrer Visitenkarte (die Kontakten in Skype angezeigt wird) anzeigen zu lassen.

## Benachrichtigungen, Chat

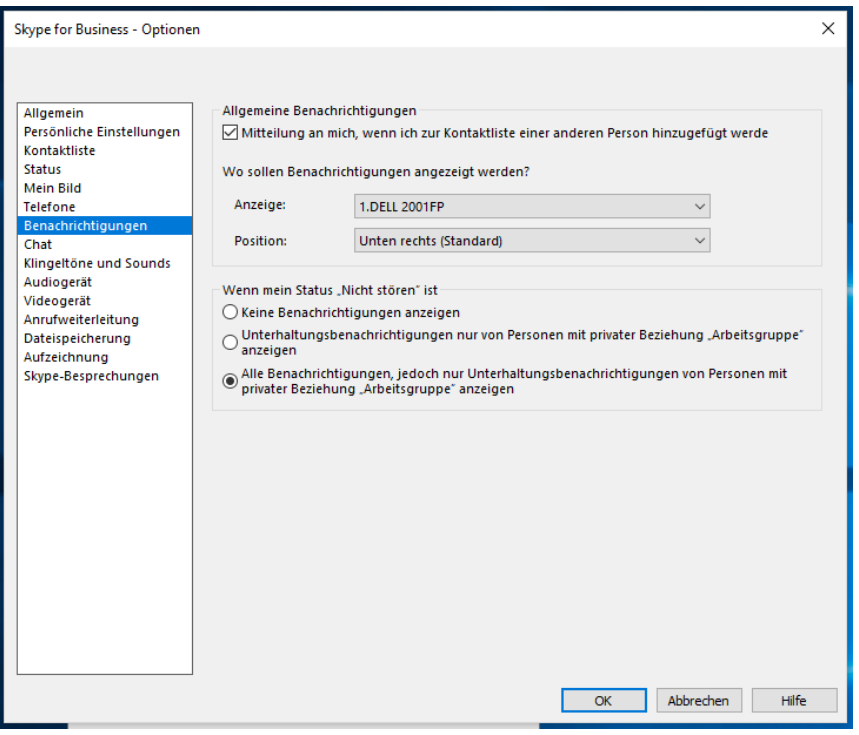

Hier legen Sie fest, wo ein Informationsfenster erscheint, wenn jemand Sie zu seiner Kontaktliste hinzufügt. Unabhängig davon, was Sie hier einstellen, werden immer Benachrichtigungen auf der Registerkarte Neu (unter Kontakte) angezeigt.

Unter dem Menüpunkt Chat können Sie Einstellungen wie Rechtschreibprüfung und Erscheinungsbild für Unterhaltungen festlegen.

## Klingeltöne und Sounds, Audiogerät, Videogerät

Über Klingeltöne und Sounds können Sie individuelle Klingeltöne für Anrufe von Mitgliedern bestimmter Gruppen einstellen. Ebenso können Sie hier festlegen, dass unter bestimmten Umständen keine Töne abgespielt werden.

Audio- bzw. Videogerät gibt Ihnen, falls mehrere solcher Geräte an Ihrem PC angeschlossen sind, die Möglichkeit, das zu verwendende Gerät auszuwählen und Einstellungen (z.B. Lautstärke) vorzunehmen.

# Anrufweiterleitung (≠ Durchstellen, gemeint ist dauerhafte Weiterleitung!)

Bitte beachten: Dies sind die Standardeinstellungen, wenn bei Ihnen keine spezielle Weiterleitung eingerichtet ist. Insbesondere bei Sekretariaten können die Standardeinstellungen hier erheblich abweichen!

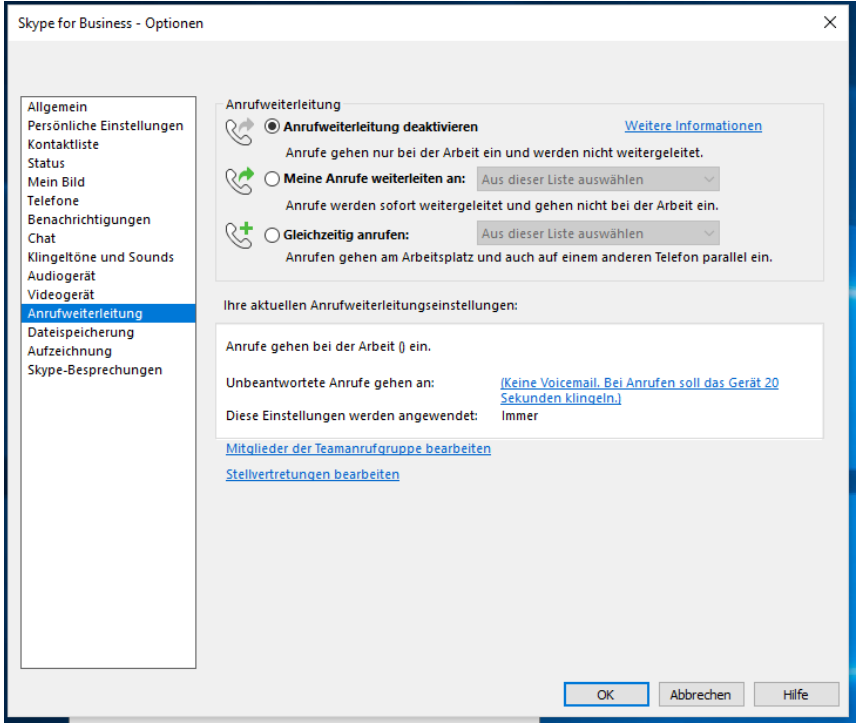

## Dateispeicherung, Aufzeichnung

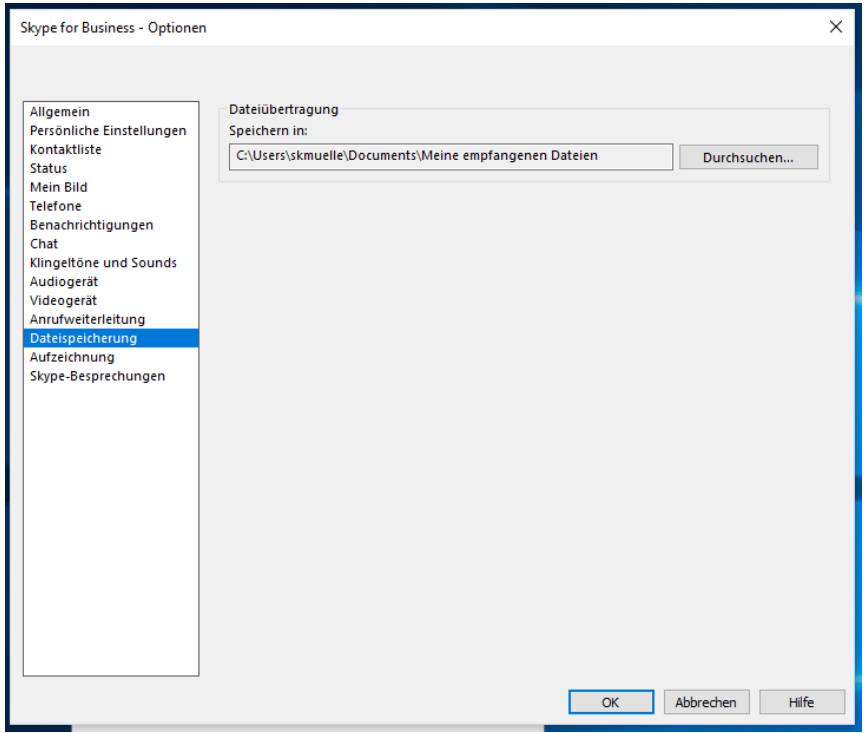

Hier geben sie den Speicherort für Dateien an, die Ihnen über den Chat geschickt werden. Unter dem Menüpunkt Aufzeichnung legen Sie fest, an welchem Ort und in welcher Größe Videoaufzeichungen von Skype-Besprechungen gespeichert werden. Diese Dateien können sehr groß werden!

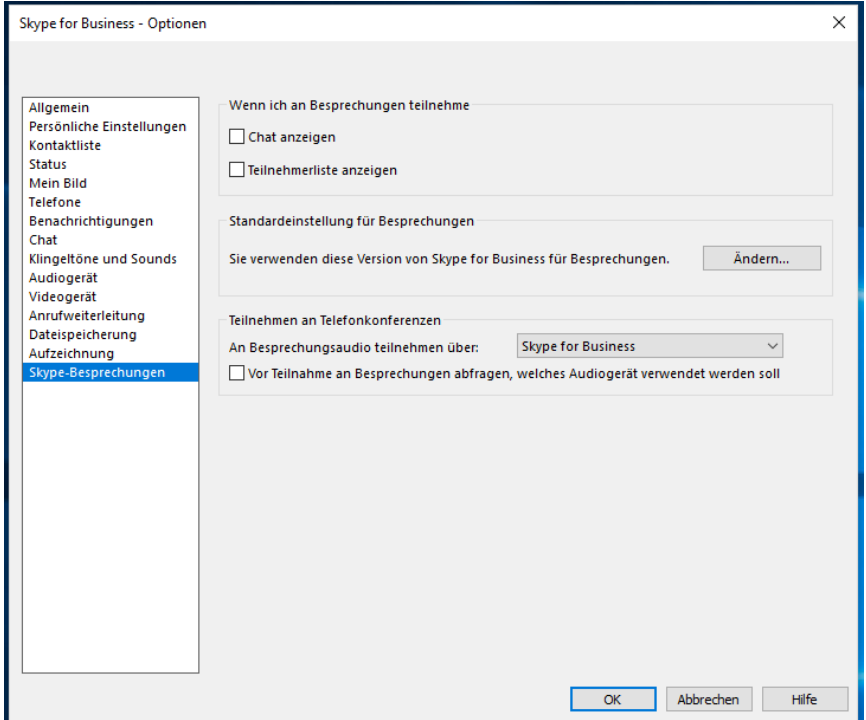

## Skype-Besprechungen (=Telefonkonferenzen)

Unter dem Menüpunkt Skype-Besprechungen können Sie festlegen, ob in Besprechungen ein Chatfenster und eine Teilnehmerliste angezeigt werden. Das beeinflusst das Aussehen des Besprechungsfensters (vgl. S. [10\)](#page-9-1).

## Externe Kontakte zu Skype for Business hinzufügen

#### *Wenn noch keine Daten vorliegen*

a) Auf der Registerkarte Kontakte über das (+)-Symbol ganz rechts den Externen Kontakt hinzufügen, dann Weitere klicken. Das folgende Fenster erscheint und hier muss unter Chatadresse eine gültige Mailadresse eingetragen werden! (wenn eine Chatadresse bekannt ist, natürlich diese)

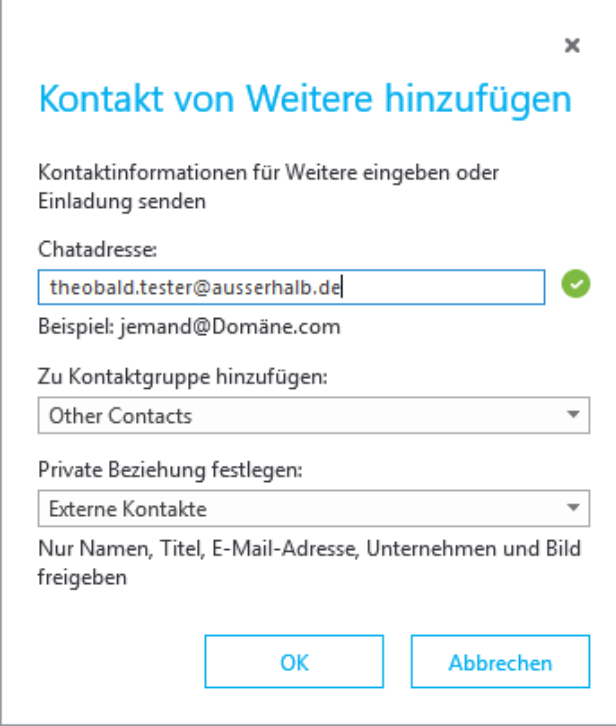

Dann mit OK speichern (wenn keine Mail/Chatadresse eingetragen ist, geht es nicht). Damit ist der externe Kontakt in den Kontakten schonmal drin.

b) Jetzt in der Liste der Kontakte einen Rechtsklick darauf machen und Visitenkarte anzeigen klicken.

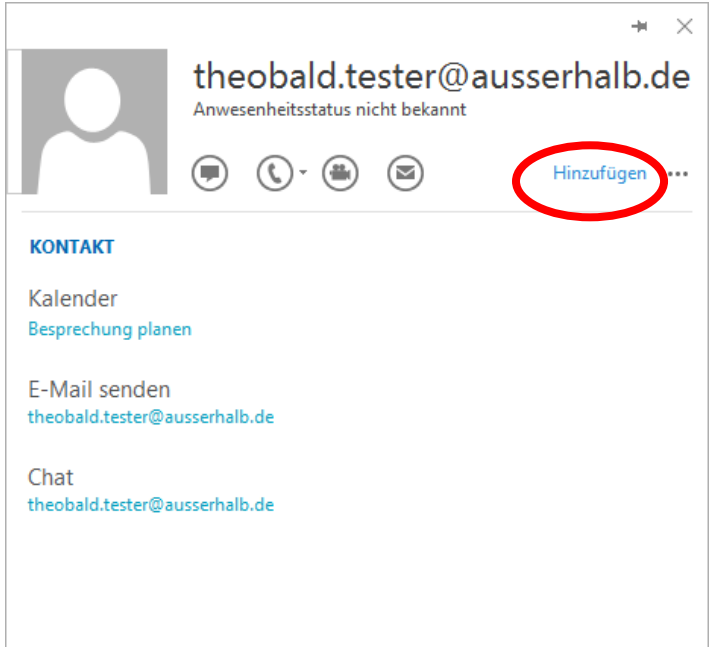

Auf der Visitenkarte gibt es rechts eine "Schaltfläche" (nicht gut als solche zu erkennen) mit der Beschriftung Hinzufügen. Damit können Sie den externen Kontakt zu den Outlook-Kontakten hinzufügen.

Und im Zuge dieser Aktion lässt sich dann auch der Eintrag bearbeiten …

Bei Kontakten, die bereits in Outlook vorhanden sind, heißt die "Schaltfläche" statt Hinzufügen dann Bearbeiten, bewirkt aber dasselbe, nämlich Zugriff auf den Namen und weitere Daten, die zu der Person gespeichert werden.

Hinweis: Wenn die Schaltfläche nicht vorhanden ist: Versuchen Sie einen

#### Rechtsklick auf die Auslassungspunkte. Wenn auch dann keine Möglichkeit zum Hinzufügen/Bearbeiten angeboten wird, überprüfen Sie bitte, ob Ihre Office-Version aktuell ist (2016

bzw. Office 365).

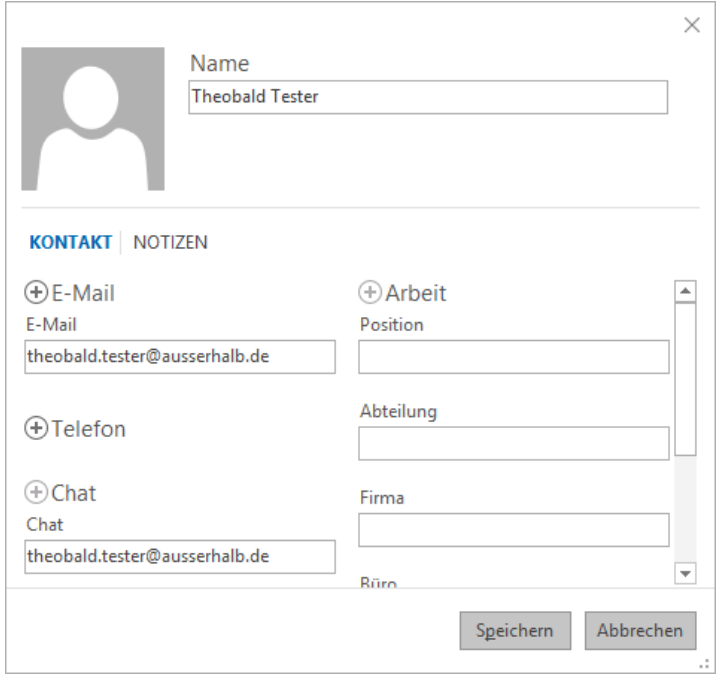

Der bearbeitete Eintrag in Outlook synchronisiert sich mit dem Skype-for-Business-Kontakt. Und so wird dann kurze Zeit später auch in Skype for Business der Name des Kontakts angezeigt.

### *Wenn bereits eine Telefonnummer des Kontakts in der Anrufliste existiert*

Wenn Sie bereits telefonisch Kontakt mit der aufzunehmenden Person hatten, finden Sie die Rufnummer in der Anrufliste. Dann können Sie den ersten Schritt (oben unter a) einfach weglassen und stattdessen gleich für diesen "Kontakt" (die angezeigte Rufnummer) per Rechtsklick die Visitenkarte anzeigen lassen (oben unter b), auf Hinzufügen klicken und die Kontaktdaten bearbeiten.

### *Spezialfall Skype-Kontakt mit Custom-Microsoft-Account*

Um einen Skype-Kontakt ("normales" Skype) zu den Skype for Business-Kontakten hinzuzufügen, der einen Custom-Microsoft-Account hat (der nicht auf outlook.com, live.com, hotmail.com oder msn.com endet) muss die E-Mail-Adresse in folgender Form angegeben werden:

#### *name(example.com)@msn.com*

Das heißt, wenn der Microsoft-Account des Kontakts beispielsweis[e bob@contoso.com](mailto:bob@contoso.com) lautet, ist die einzugebende Adresse *bob(contoso.com)@msn.com*

## <span id="page-22-0"></span>Wenn etwas nicht funktioniert …

Manche Probleme sind abhängig von der eingesetzten Version von Skype for Business. Da Skype for Business Teil von Office ist, verwenden Sie bitte nach Möglichkeit immer die aktuellste Version von Microsoft Office. Damit stellen Sie sicher, dass auch die aktuellste Version von Skype for Business verwendet wird. Für weitergehende Hilfe wenden Sie sich an die ZDV-Hotline (hotline@zdv.unimainz.de) .

# <span id="page-23-0"></span>Skype for Business – Die App

## <span id="page-23-1"></span>Herunterladen und installieren

Laden Sie die App herunter.

Suchen Sie dazu in Ihrem App-Store nach "Skype for Business". (Achten Sie darauf, dass Sie nicht nur nach "Skype" suchen - das ist eine andere App!)

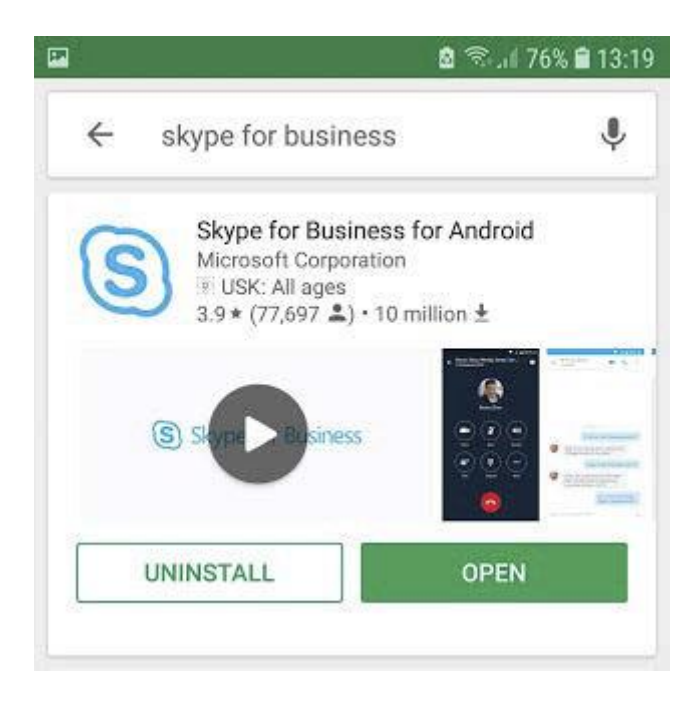

Installieren und öffnen Sie dann die App. Achten Sie dabei darauf, dass Ihr Gerät mit dem Internet verbunden ist.

In der Regel benötigen Sie für die Anmeldung bei Skype for Business Ihren Benutzernamen gefolgt von *@uni-mainz.de* (Uni-Account) und das dazugehörige Passwort.

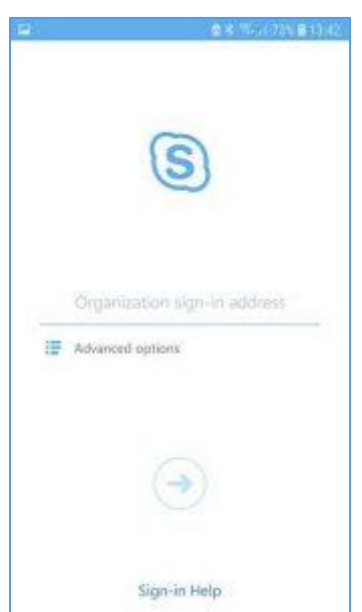

Sollte dies bei Ihnen nicht funktionieren, haben Sie möglicherweise einen der wenigen Accounts, deren Anmeldeadresse von der Ihres Uni-Accounts abweicht. Um die Anmeldeadresse für Skype for Business herauszufinden, öffnen Sie in einem Browser

### $\rightarrow$  [https://account.uni-mainz.de](https://account.uni-mainz.de/)

und loggen Sie sich mit Ihrem Uni-Account ein.

Klicken Sie auf Benutzerkonto oben links.

Unter den angezeigten Daten finden Sie Ihre Skype for Business-Adresse.

# <span id="page-24-0"></span>Aufbau der App

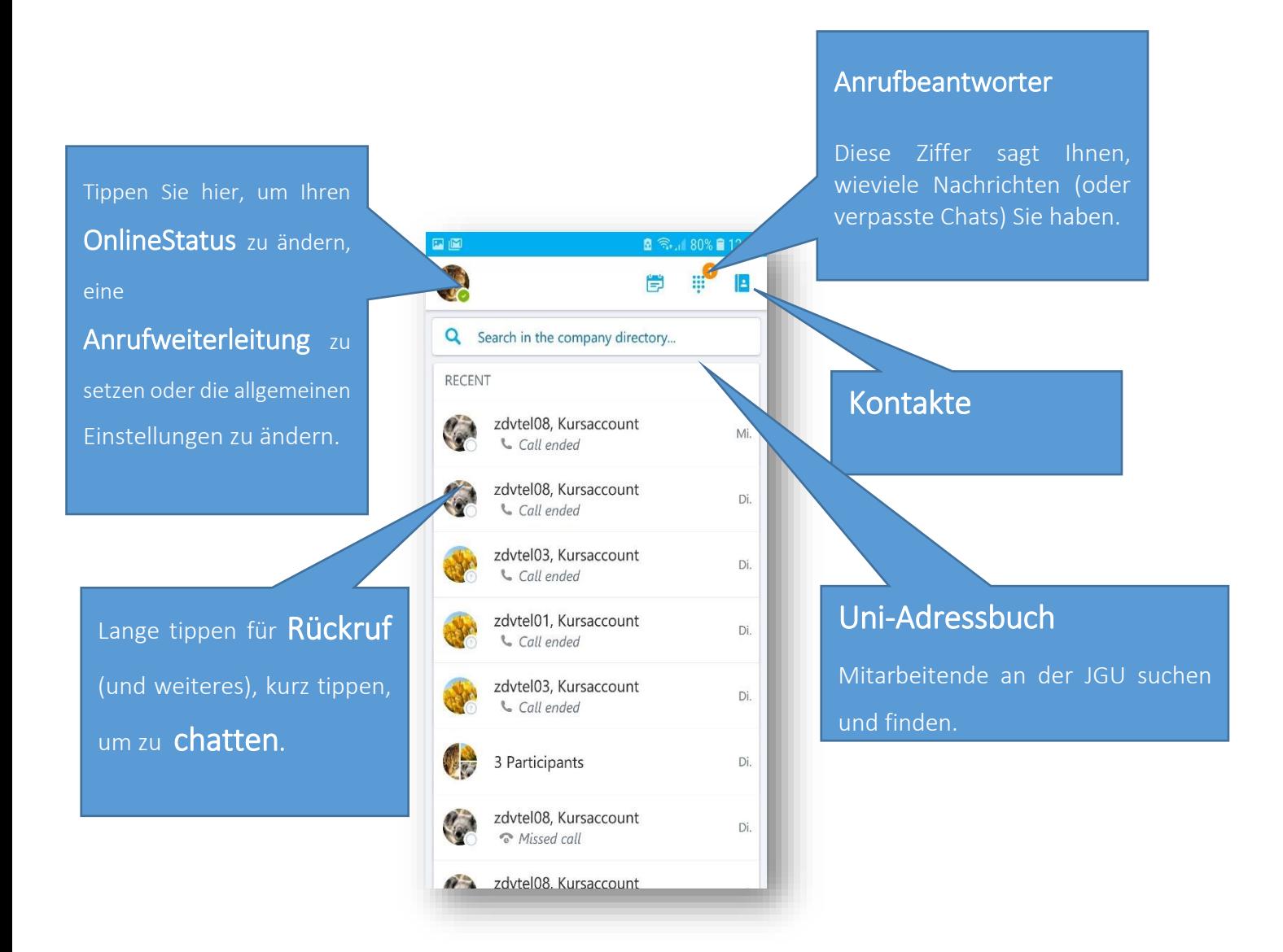

# <span id="page-25-0"></span>Besonderheiten von Skype for Business an der JGU Mainz

## <span id="page-25-1"></span>Anrufbeantworter und Besetztzeichen aktivieren

Um den Anrufbeantworter (für Ihre persönliche Rufnummer) oder ein Besetztzeichen an eingehende Anrufe, während Sie sich bereits im Gespräch befinden, einzurichten,

öffnen Sie [https://account.uni-mainz.de](https://account.uni-mainz.de/) mit einem beliebigen Webbrowser und loggen Sie sich ein.

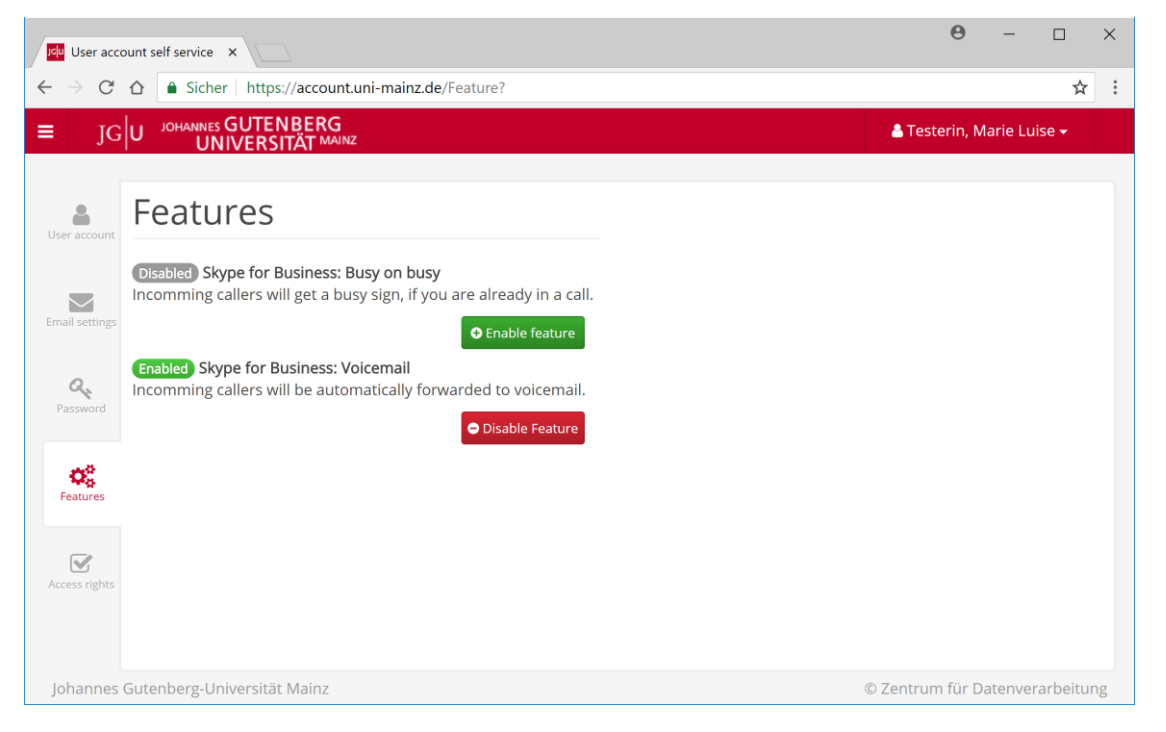

Klicken Sie links im Menü auf Features.

Aktivieren Sie das Feature Voicemail, um den Anrufbeantworter freizuschalten.

Aktivieren Sie das Feature Besetzt, wenn besetzt, damit Anrufer ein Besetztzeichen hören, wenn Sie sich bereits in einem Gespräch befinden.

# <span id="page-26-0"></span>Telefonieren mit Skype for Business – Grundlegende

# Funktionen

# <span id="page-26-1"></span>Anruf annehmen

Wenn Sie angerufen werden, werden Sie optisch (blinkendes Anruffenster rechts unten am Bildschirm) und normalerweise auch akustisch (Klingelton) darauf hingewiesen:

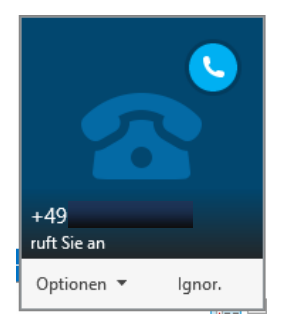

Um das Gespräch anzunehmen, klicken Sie auf das Telefon im Anruffenster oder (wenn Sie ein Telefon haben) nehmen Sie den Hörer ab; bei einem Headset drücken Sie die entsprechende Taste.

Solange das Gespräch dauert, ist ein Gesprächsfenster geöffnet:

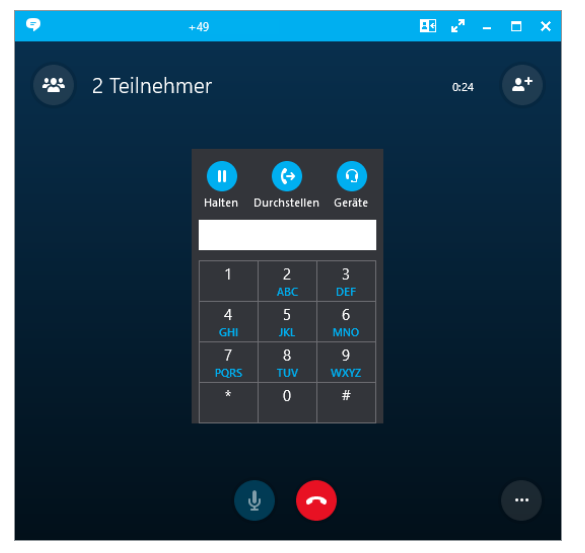

Um das Gespräch zu beenden: Klicken Sie auf die rote Schaltfläche. Alternativ: Legen Sie den Hörer des Telefons auf oder drücken Sie die entsprechende Taste an Ihrem Headset.

# <span id="page-26-2"></span>Anrufen

Um jemanden anzurufen, können Sie in der Suchzeile im Hauptfenster eine Nummer eingeben. Mit einem Klick auf die Entertaste starten Sie den Anruf.

In der Suchzeile können Sie auch Nummern, die Sie aus E-Mails, Webseiten etc. kopiert haben, einfügen.

Sie können auch einen Namen in der Suchzeile eingeben. Skype durchsucht, noch während Sie tippen, folgende Ablageorte:

- o Das Uni-Adressbuch
- o Ihre Kontakte in Skype for Business
- o Den Ordner Kontakte in Outlook

Wenn der richtige Kontakt angezeigt wird, zeigen Sie mit der Maus auf das Kontaktbild. Ein Menü mit verschiedenen Kontaktmöglichkeiten klappt aus, klicken Sie auf Anrufen. Wenn mehrere Nummern angezeigt werden, müssen Sie eine auswählen.

# <span id="page-27-0"></span>Anruf durchstellen

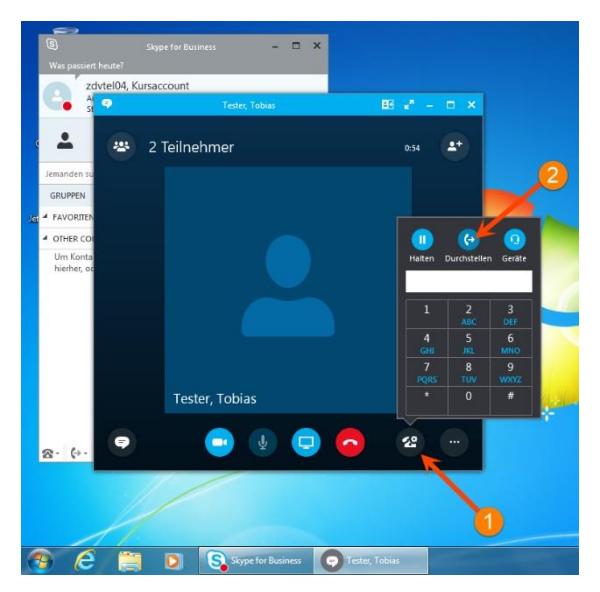

1: Klicken Sie auf das Symbol "Anrufsteuerung".

2: Klicken Sie auf das Symbol "Durchstellen". Es öffnet sich ein Fenster (siehe unten).

1: Geben Sie den Kontaktnamen oder die Rufnummer desjenigen ein, an den das Gespräch durchgestellt werden soll.

2: Klicken Sie auf die Schaltfläche "Übertragen".

Der Anruf wird nun durchgestellt. Ihr Gespräch wird damit beendet und das Fenster schließt sich.

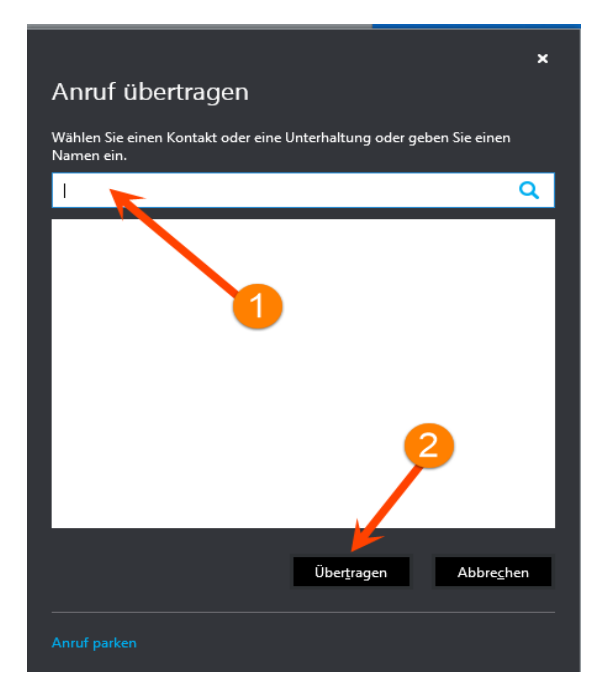

# <span id="page-28-0"></span>Anruf durchstellen mit Rückfrage/Ankündigung

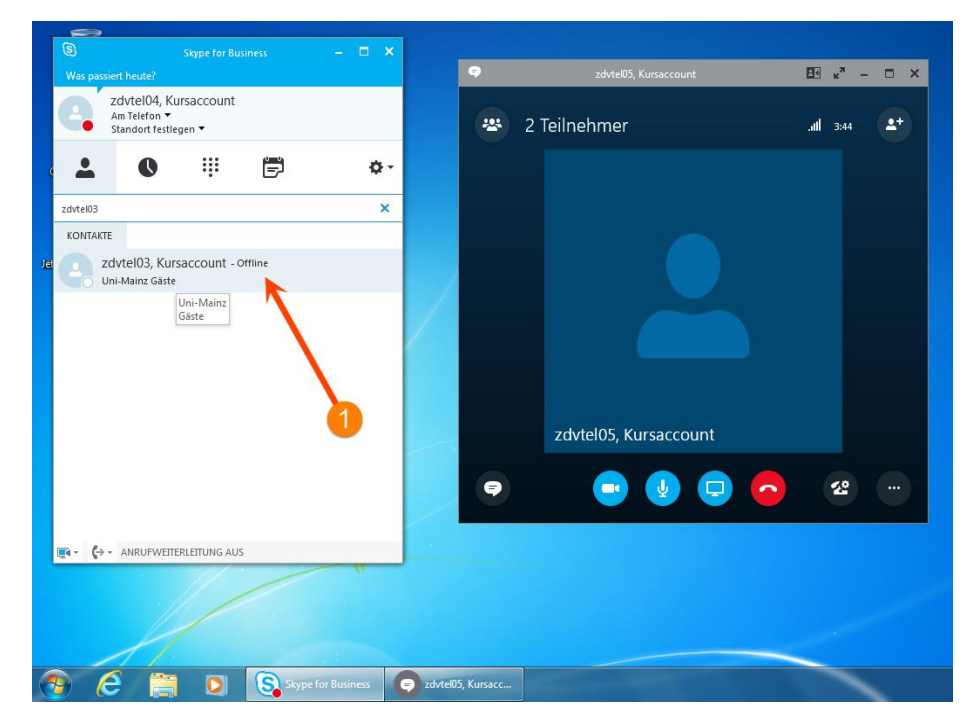

1: Starten Sie während eines Gesprächs ein zweites Telefongespräch im Hauptfenster mit dem Kontakt, dem Sie den Anruf durchstellen möchten (natürlich können Sie auch einen Namen/eine Telefonnummer in der Suchzeile eingeben).

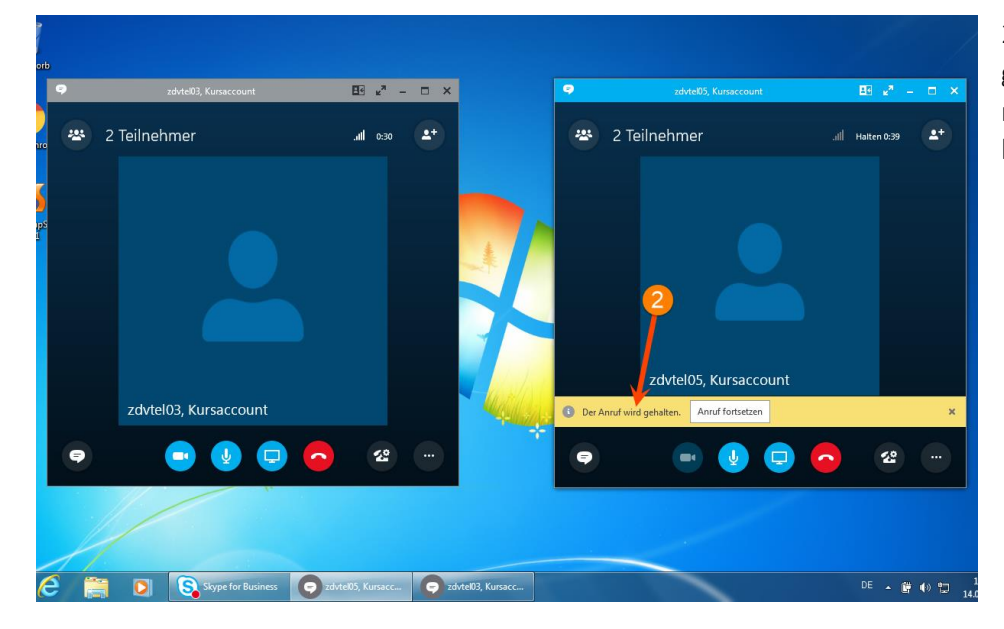

2: Der durchzustellende Anruf wird gehalten, während Sie Ihre Ankündigung machen bzw. Ihre Rückfrage stellen können.

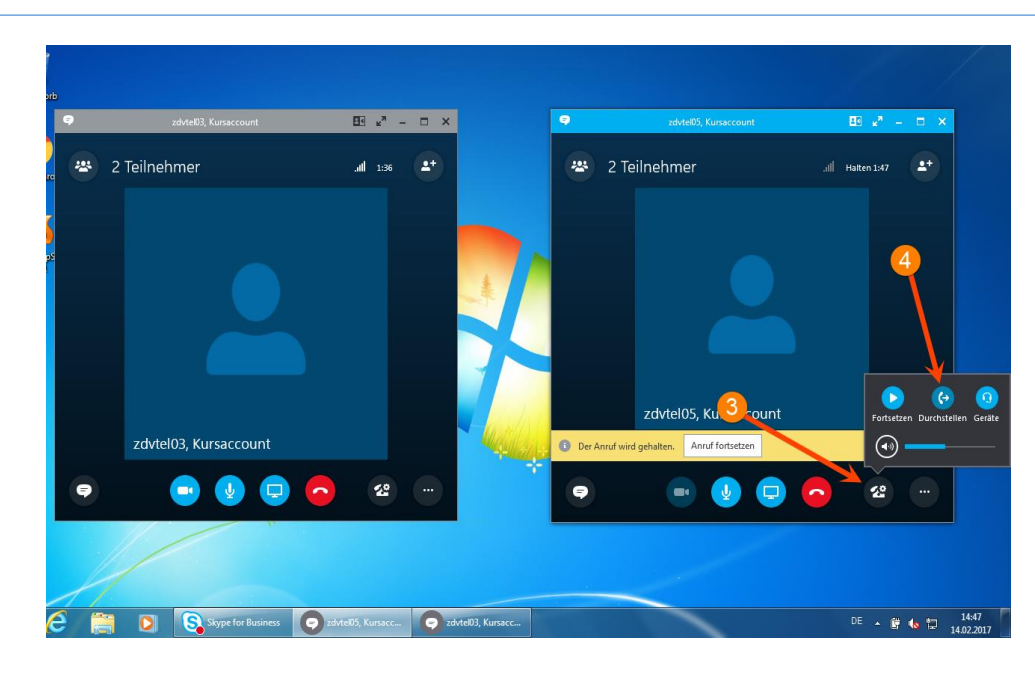

3: Um durchzustellen: Klicken Sie im ersten Gesprächsfenster auf das Symbol "Anrufsteuerung".

4: Klicken Sie auf das Symbol "Durchstellen".

Wählen Sie im folgenden Fenster dann den Anruf aus, an den Sie durchstellen wollen, klicken Sie dann auf Durchstellen.

Der Anruf wird durchgestellt und die Gesprächsfenster schließen sich.

# <span id="page-30-0"></span>Stellvertretung einrichten

Ein Stellvertreter wird nicht nur all Ihre Anrufe entgegennehmen, wenn Sie Ihr Telefon entsprechend weiterleiten, sondern auch in Ihrem Namen Anrufe tätigen können.

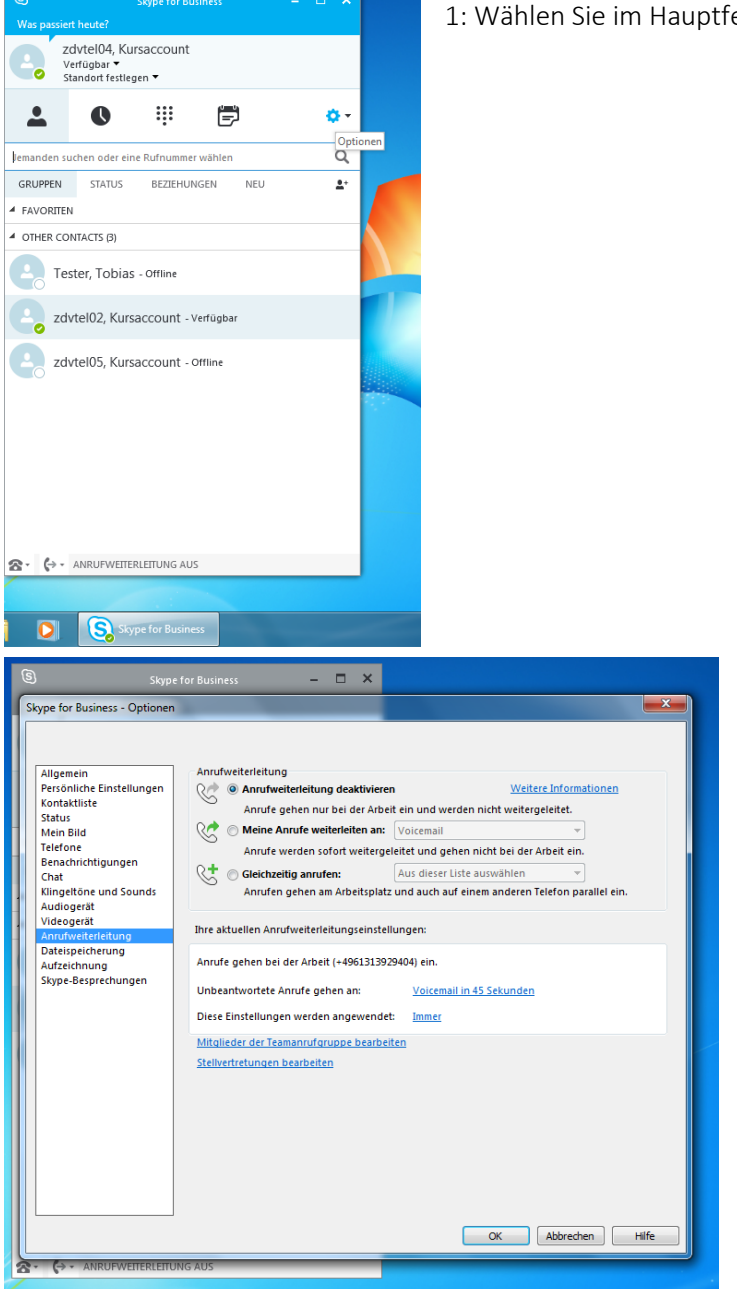

1: Wählen Sie im Hauptfenster den Menüpunkt Optionen aus.

2: Wählen Sie in der Navigation Anrufweiterleitung aus.

In der Regel ist Anrufweiterleitung deaktivieren voreingestellt.

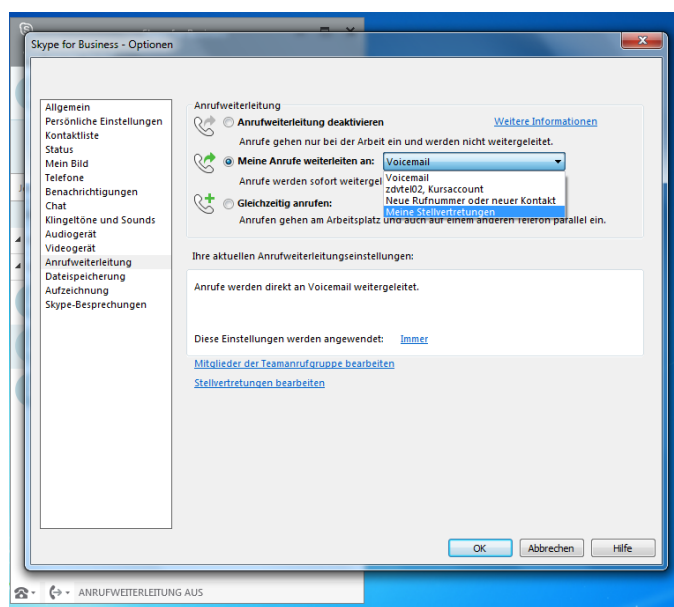

Skype for Business - Optionen Allger<u>pain Anrufweiterleitung Anrufweiterleitung (Anrufweiterleitungen Konnen in Ihrem August Statischer<br>Statischer Statischer<br>Marin Statischer<br>Statischer Statischer<br>Teilt (Anruf empfangen Stellverleitung<br>Konnen<br>Anruf (An</u> Anrufweiterleitung  $\overline{\mathbb{Z}}$ Stellvertretungen können in Ihrem Auftrag Skype-Besprechungen planen sowie Anrufe tätigen und<br>annehmen (wenn das Feld aktiviert ist). Hinzufügen... Entfernen Stellvertretungen nach Ablauf dieser Anzahl von Sekunden anrufen:  $\boxed{0$  - gleichzeitig  $\boxed{\phantom{0}}$ OK Abbrechen OK Abbrechen Hife  $\mathbf{R} \cdot \left\{ \rightarrow \leftarrow \text{ANRUFWETERLEITUNG AUS} \right\}$ 

-<br>Skype for Business - Optionen  $\times$ Allgemein<br>Perso Annufweiter<br>Statu Stellvertre<br>Statu Stellvertre<br>Mein<br>Margemein<br>Benal<br>Annufe Chat<br>Audie<br>Audie<br>Audie<br>Annufe Chat<br>Audie<br>Audie<br>Audie<br>Audie<br>Annufe Chat<br>Audie<br>Audie<br>Annufe Chat Stellvertretung auswählen  $\overline{\mathbb{R}}$ Wählen Sie einen Kontakt aus der Ihre Anrufe annehmen soll.  $\alpha$ Tester, Tobias - Offline Uni-Mainz Gäste zdvtel05, Kursaccount - offline Uni-Mainz Gäste  $Zdvtel 02$ , Kursaccount - Verfügbar<br>
O Uni-Mainz Gäste Hinzufüg  $\overline{\phantom{a}}$ Stellvertre  $treehen$ Abbrechen  $\begin{tabular}{|c|c|c|c|} \hline & OK & \multicolumn{3}{|c|}{Abbrechen} & \multicolumn{3}{|c|}{Hiffe} \\\hline \end{tabular}$  3: Wählen Sie den Punkt Meine Anrufe weiterleiten an aus und stellen Sie im Auswahlmenü Meine Stellvertretungen ein.

4: Anschließend klicken Sie auf Stellvertretungen bearbeiten. Es öffnet sich ein Fenster.

5: Klicken Sie auf hinzufügen. Es öffnet sich erneut ein Fenster.

6: Wählen Sie aus der Liste den Kontakt aus, den Sie zu Ihrer Stellvertretung machen möchten..

...und bestätigen Sie Ihre Wahl mit OK.

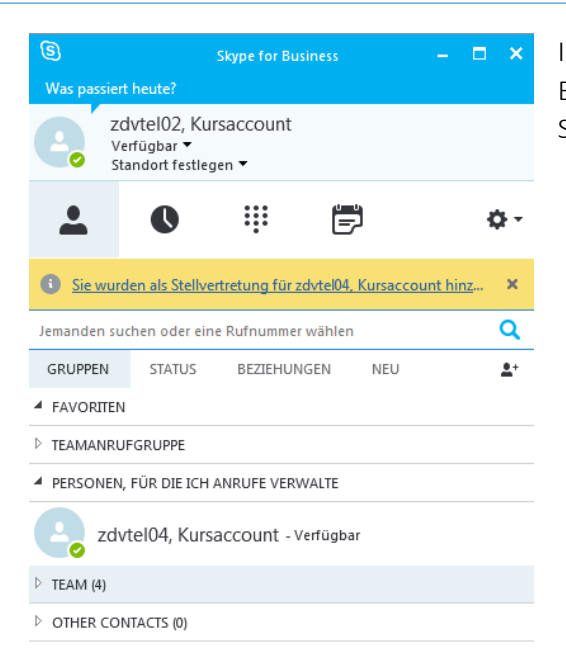

Ihre Stellvertretung erhält nun im Hauptfenster eine Benachrichtigung darüber, dass Sie als Ihre Stellvertretung eingesetzt wurde.

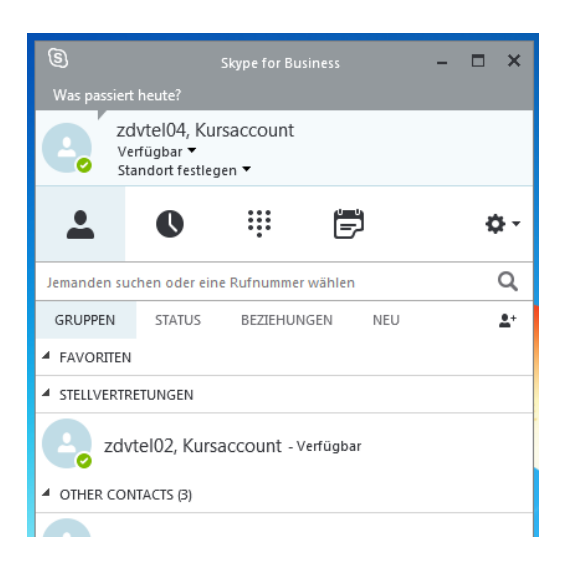

Sie selbst können Ihre Stellvertretung im Hauptfenster unter den Kontakten in der Gruppe Stellvertretungen finden.

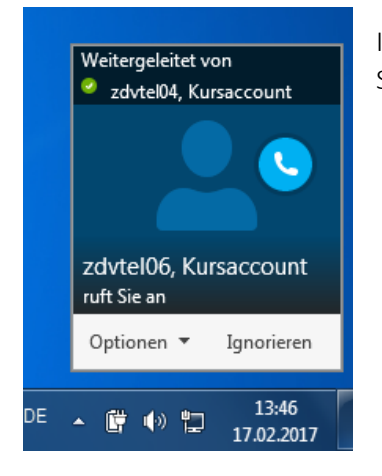

Ihre Anrufe werden nun an Ihre Stellvertretung weitergeleitet. So sieht ein eingehender Anruf bei Ihrer Stellvertretung aus.

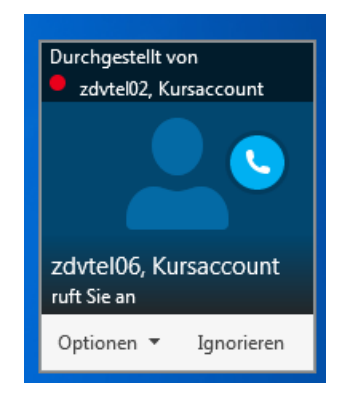

Ihre Stellvertretung kann bei Bedarf Anrufe an Sie durchstellen. So sieht ein von Ihrer Stellvertretung durchgestellter Anruf bei Ihnen aus:

## <span id="page-33-0"></span>Stellvertreteranruf

Sie können als Stellvertretung Anrufe im Namen desjenigen tätigen, den Sie vertreten.

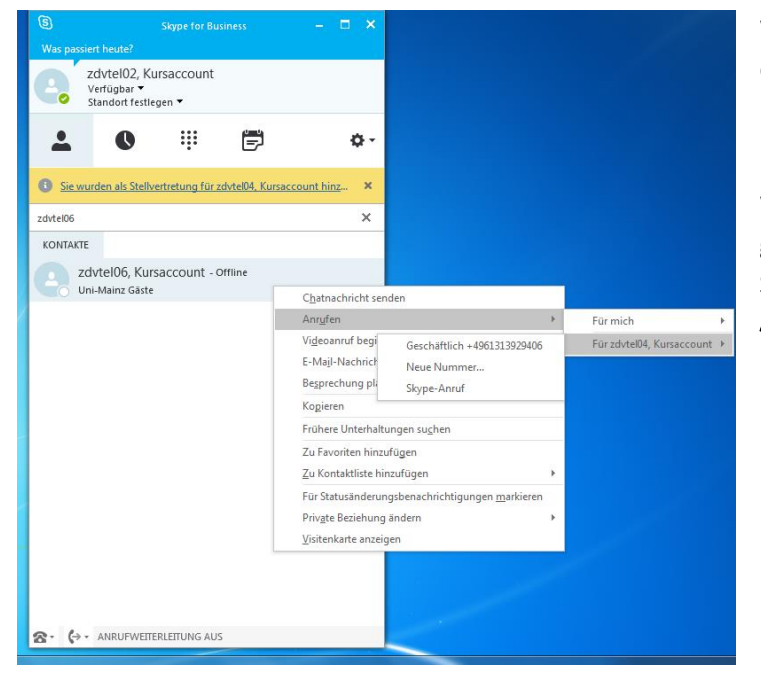

Wählen Sie im Hauptfenster den Kontakt aus, den Sie als Stellvertreter anrufen möchten. Das funktioniert auch, wenn sich der Kontakt nicht in Ihrer Kontaktliste befindet.

Wenn Sie (z.B. per Rechtsklick) Anrufen gewählt haben, können Sie nun wählen, ob Sie in Ihrem Namen oder für einen anderen Account, d.h. als Stellvertreter, anrufen möchten.

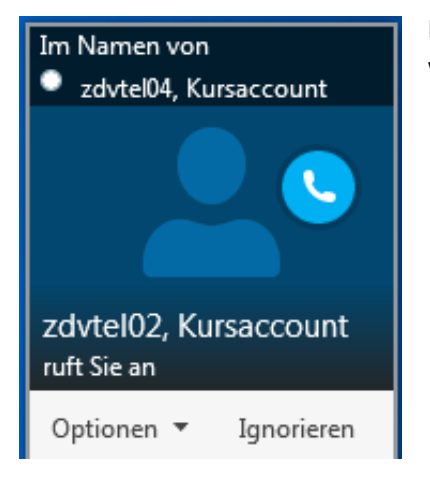

Der Angerufene kann sehen, dass er von einer Stellvertretung angerufen wird.

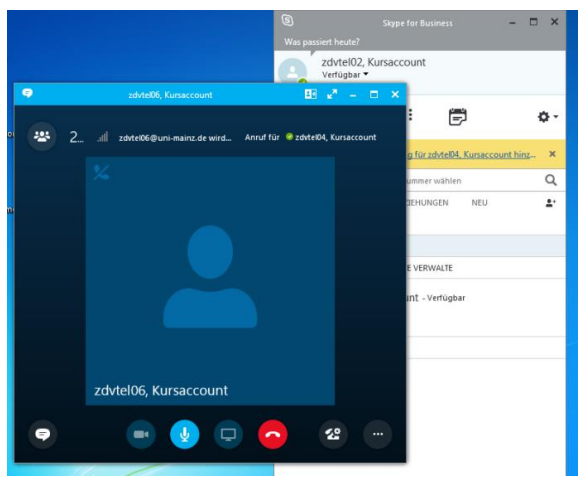

Im Gesprächsfenster können Sie wie gewohnt verfahren, z.B. den Anruf an den Kontakt, in dessen Namen Sie angerufen haben, weiterleiten.

Wenn Sie als Stellvertreter einen Anruf für Ihren Vorgesetzten entgegennehmen, und diesen nach Rückfrage durchstellen wollen, geht das am schnellsten folgendermaßen:

Sie nehmen den eingehenden Anruf an. Im Anruffenster sehen Sie oben rechts die Zeile "Anruf für [Name Ihrer/s Vorgesetzten]". Zeigen Sie mit der Maus auf den Namen – dann klappt das Kontaktmenü aus:

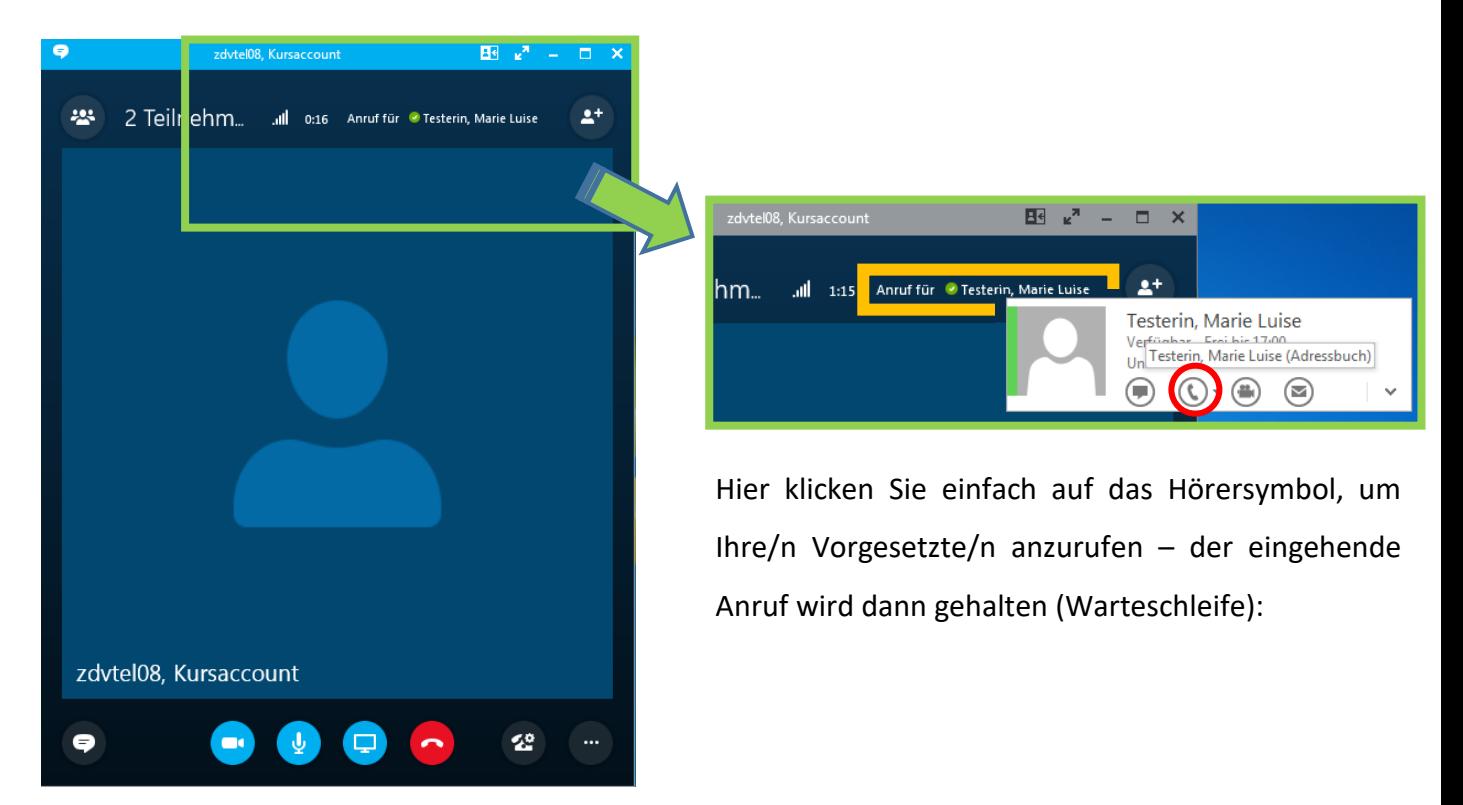

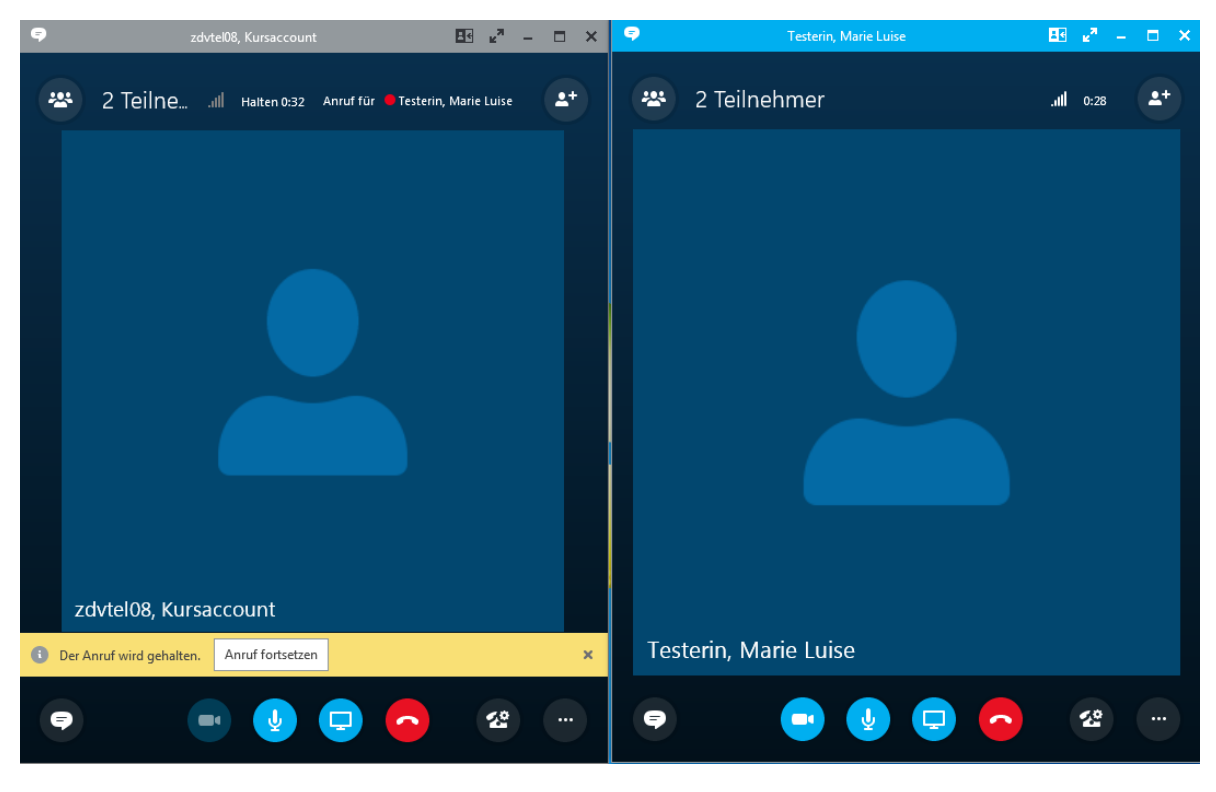

Anruf für Vorgesetzte/n – wird automatisch gehalten **Rückfrage an Vorgesetzte/n** 

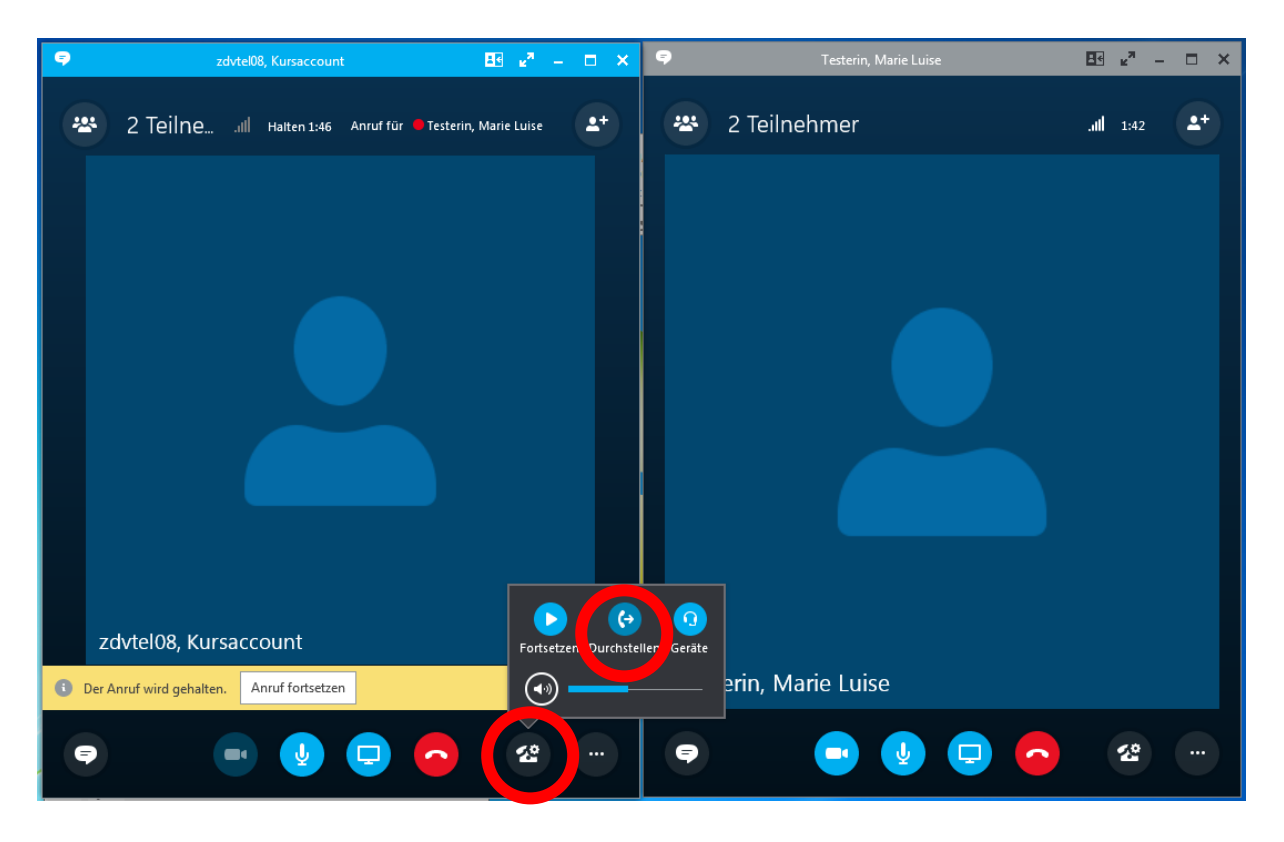

Um schließlich durchzustellen, klicken Sie im gehaltenen Anruf auf das Telefonsymbol, dann auf Durchstellen.

Beide Fenster schließen sich, und die Verbindung ist hergestellt.

Hinweis: Eine Weiterleitung an die Stellvertretung kann jederzeit deaktiviert werden, ohne dass der Stellvertreter dazu entfernt werden muss – es reicht, in der untersten Zeile im Hauptfenster die Weiterleitung zu deaktivieren.

Ein eingerichteter Stellvertreter kann aber weiterhin Anrufe in Ihrem Namen tätigen!

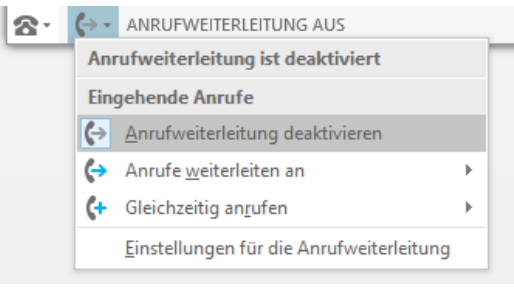

## <span id="page-36-0"></span>Telefonkonferenz einberufen

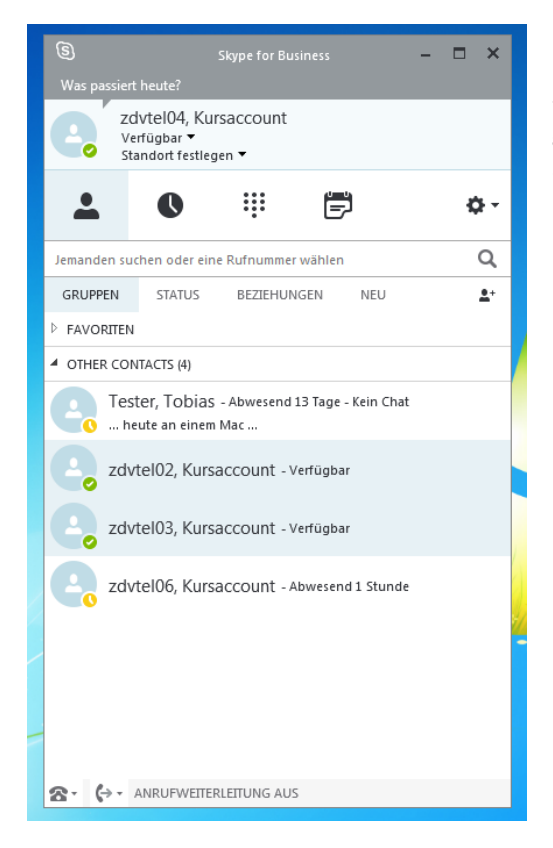

1: Markieren Sie im Hauptfenster die Kontakte, mit denen Sie eine Konferenz beginnen möchten (STRG-Taste gedrückt halten und die gewünschten Kontakte nacheinander anklicken).

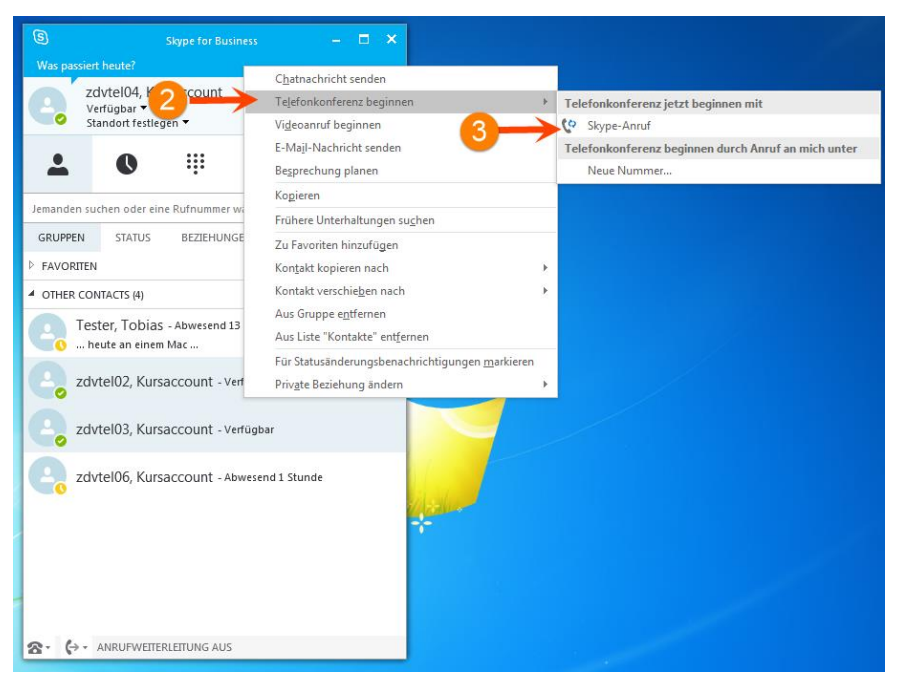

2: Führen Sie einen Rechtsklick auf die markierten Kontakte durch und wählen Sie Telefonkonferenz beginnen im Menü aus.

3: Mit einem Klick auf Skype-Anruf startet die Konferenz.

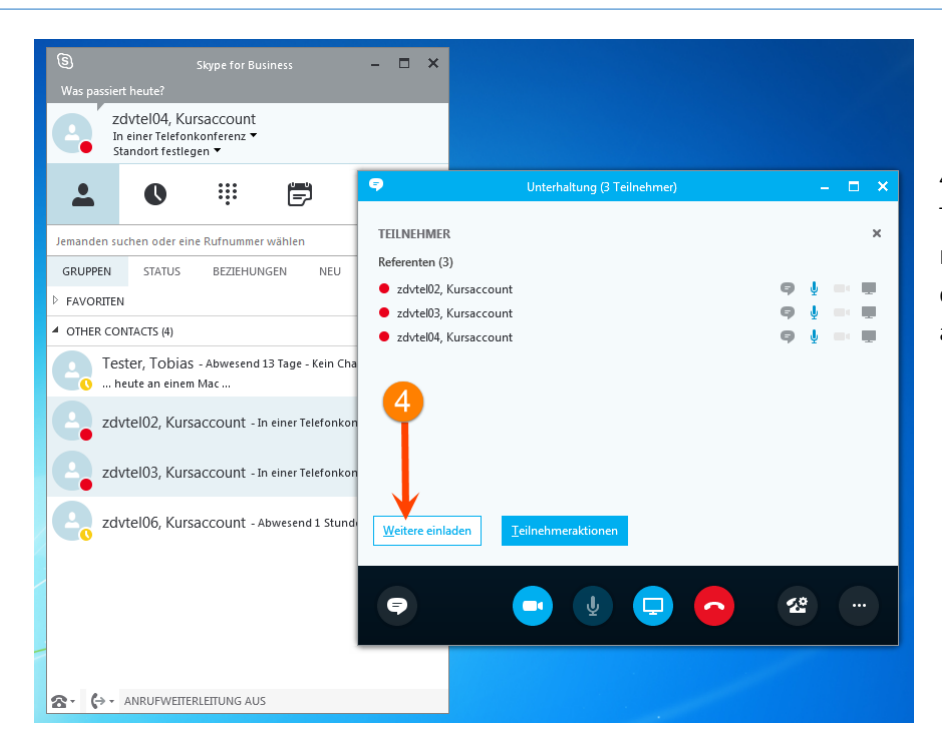

4: Wenn sie weitere Teilnehmer hinzufügen möchten, klicken Sie in der Teilnehmerübersicht auf Weitere einladen.

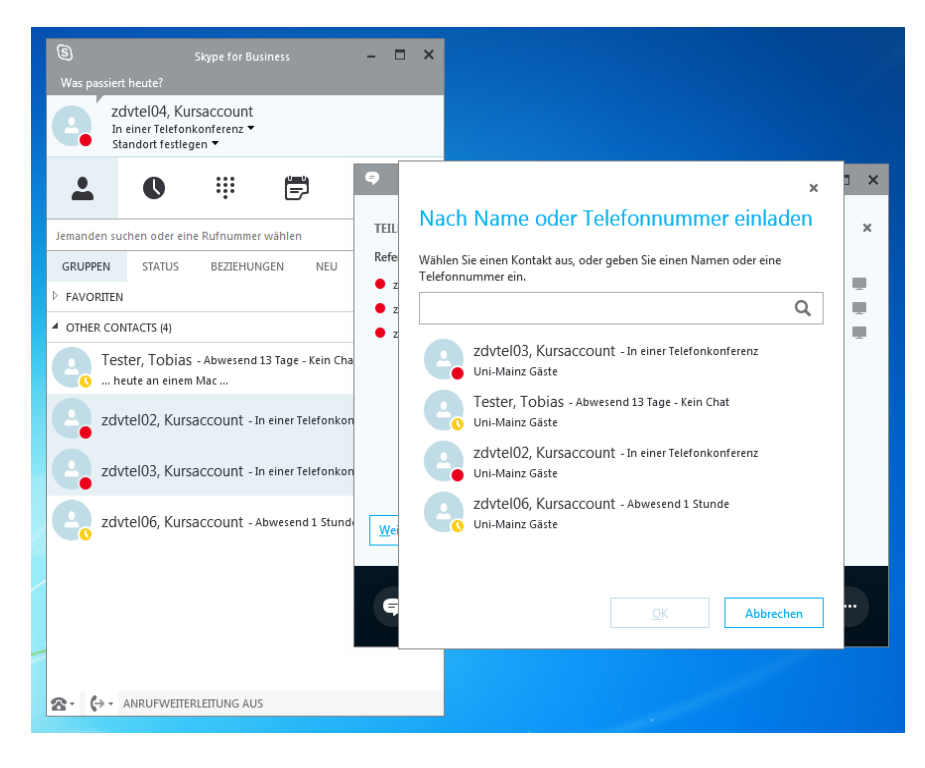

5: Es öffnet sich ein Fenster. Sie können in das Eingabefeld entweder eine Nummer oder den Kontaktnamen einfügen.

Klicken Sie anschließend auf OK.

# <span id="page-38-0"></span>Spezielle Telefone und Konstellationen

# <span id="page-38-1"></span>Funktionsrufnummern

Funktionsrufnummern sind nicht-personalisierte Rufnummern, wie sie im Allgemeinen für Sekretariate vergeben werden.

Sie werden aber (im Unterschied zu Raumrufnummern) NICHT am Telefon angemeldet.

Funktionsrufnummern sind an eine Funktionsmailbox gekoppelt (die Nutzer der Funktionsrufnummer haben aber nicht automatisch auch Rechte auf die Funktionsmailbox – falls das gewünscht ist, müssen die Rechte zusätzlich vergeben werden).

Sobald sich jemand mit einem für eine Funktionsrufnummer berechtigten Account bei Skype for Business anmeldet, erhält er zusätzlich zu den Anrufen für seine eigene, persönliche Rufnummer auch Anrufe für die Funktionsrufnummer. Außerdem kann er für jeden eigenen Anruf entscheiden, ob dieser von der persönlichen Rufnummer oder von der Funktionsrufnummer ausgehen soll. Für Skype entspricht das einer Stellvertretung - der berechtigte Nutzer ist Stellvertreter der Funktionsrufnummer.